# V-CUBE One

## コンテンツ配信機能 一般ユーザー向けマニュアル

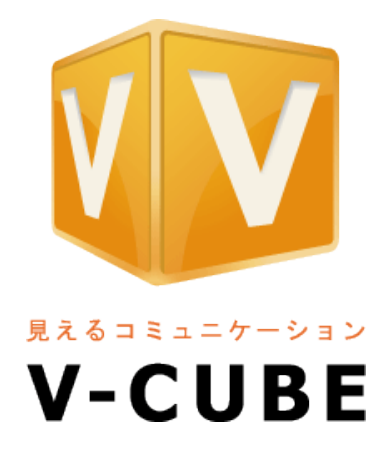

ブイキューブ

#### 2016/12/22

この文書は、「V-CUBE One」コンテンツ配信機能の一般ユーザー向けマニュアルです。

©2016 V-cube, Inc. All Rights Reserved.

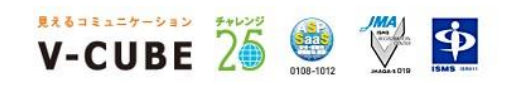

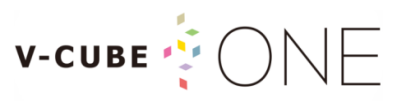

更新履歴

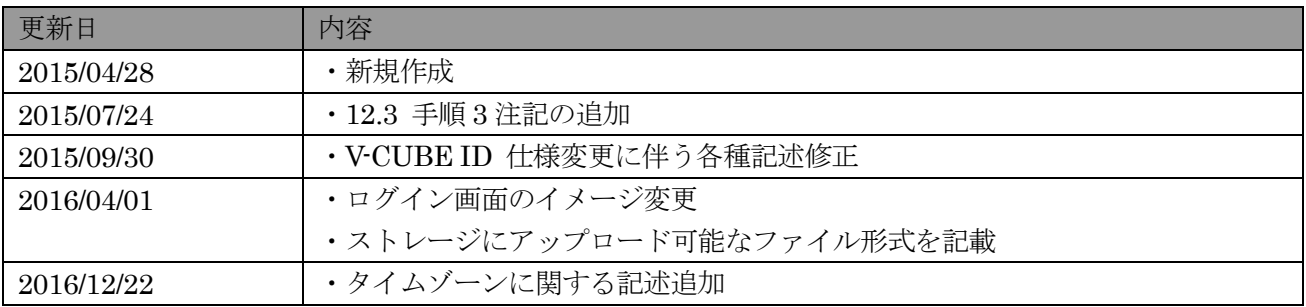

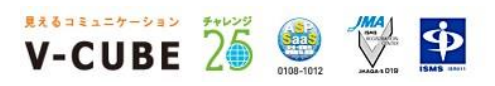

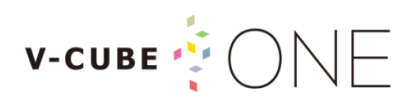

### 目次

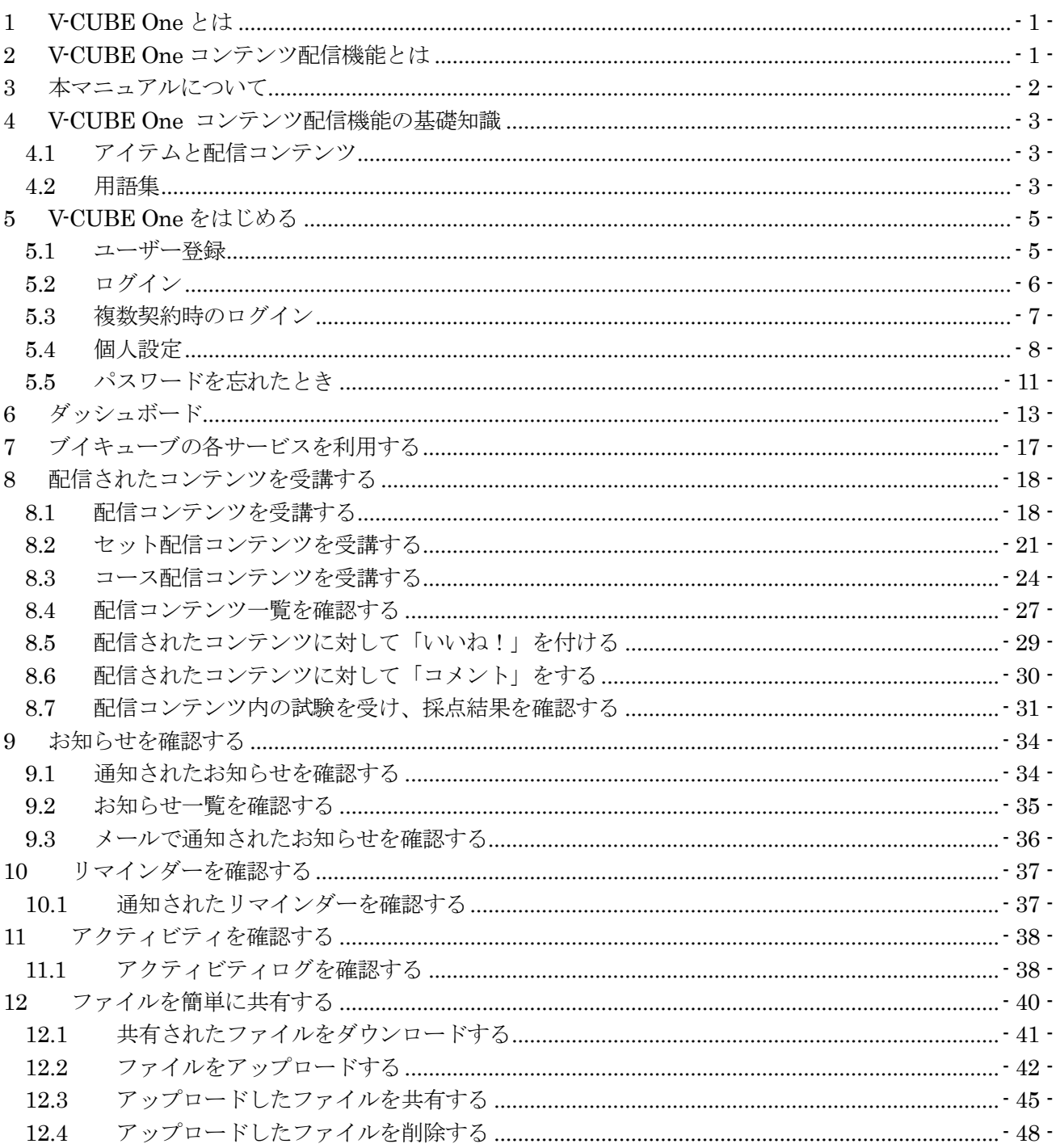

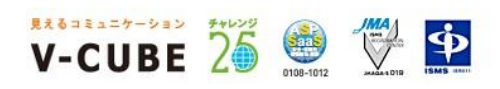

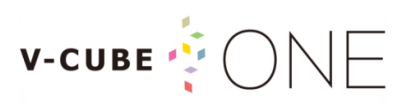

### <span id="page-3-0"></span>1 V-CUBE One とは

V-CUBE One は、ブイキューブが提供する複数のビジュアルコミュニケーションサービスを、シンプルな ひとつのパッケージで利用できる仕組みです。

以下の対象サービスの中から、利用シーンや目的にあわせて最適なものを選択して利用することができます。

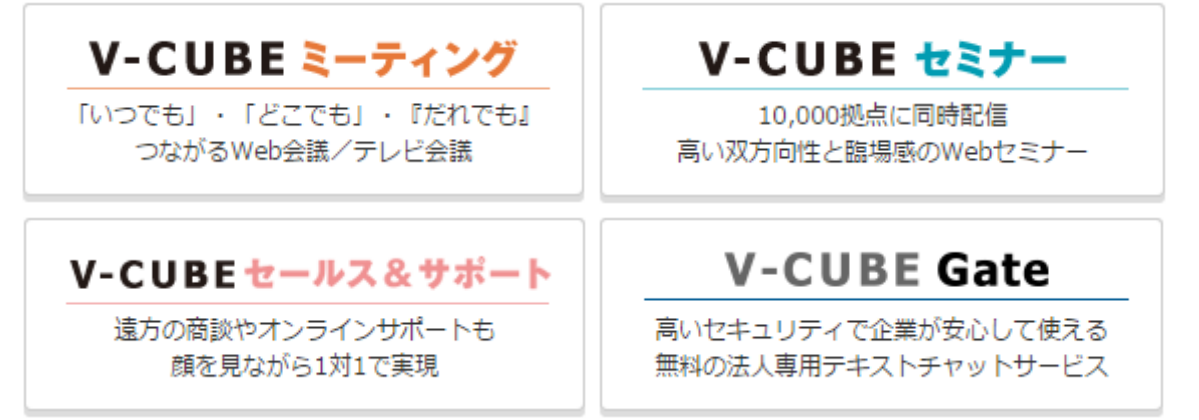

### <span id="page-3-1"></span>2 V-CUBE One コンテンツ配信機能とは

V-CUBE One のコンテンツ配信機能は、ブイキューブが提供するビジュアルコミュニケーションサービス を活用するための標準機能です。各サービスで生成されるコンテンツの管理と利便性・簡便性を向上させま す。

コンテンツ配信機能は、以下のように分類されます。

| 分類         | 内容                                   |
|------------|--------------------------------------|
| 一般ユーザー向け機能 | ダッシュボード画面からミーティング、セミナー、セールス&サポート等    |
|            | の各種プロダクトヘシングルサインオンしたり、コンテンツ管理者が作成    |
|            | した配信コンテンツを受講することができます。               |
| コンテンツ管理機能  | V-CUBE ミーティングの会議、セミナーのライブ、オンデマンド、そして |
|            | 議事録コンテンツを取り込み、コンテンツ配信機能で独自に作成可能なア    |
|            | ンケートや試験とともにユーザーへ配信することができます。         |
| システム管理機能   | ユーザーへの管理権限付与やグループの作成・編集、ストレージ管理を行    |
|            | うことができます。                            |

※特定のグループやユーザーへ向け、受講期間を設けてコンテンツを配信することが可能です。

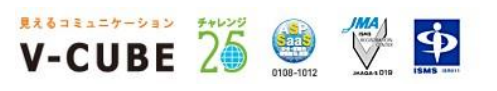

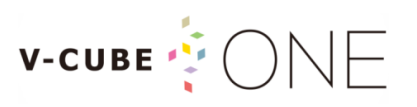

### <span id="page-4-0"></span>3 本マニュアルについて

本マニュアルは、V-CUBE One のコンテンツ配信機能における一般ユーザー向け機能についてご説明しま す。

関連マニュアルとして、以下のマニュアルを併せてご参照願います。

- V-CUBE One コンテンツ配信機能 コンテンツ管理マニュアル
- V-CUBE One コンテンツ配信機能 システム管理マニュアル
- V-CUBE One 管理者ご利用マニュアル ※One ユーザーの登録・削除等について説明
- V-CUBE ミーティング ご利用マニュアル
- V-CUBE セミナー ご利用マニュアル

関連マニュアルは以下からダウンロードできます。 <http://www.nice2meet.us/ja/download/>

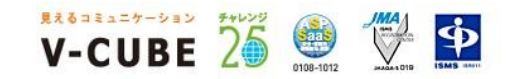

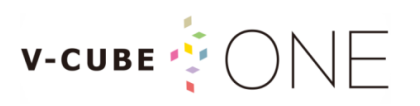

### <span id="page-5-0"></span>4 V-CUBE One コンテンツ配信機能の基礎知識

### <span id="page-5-1"></span>4.1 アイテムと配信コンテンツ

V-CUBE One コンテンツ配信機能では、ブイキューブのサービスで作成したライブセミナーなどを総称 して「アイテム」と呼びます。それらを配信するためには、「配信コンテンツ」としての設定を行います。 「配信コンテンツ」とは、配信するアイテムや配信期間を設定し、グループやユーザー単位で配信対象を 設定したものです。

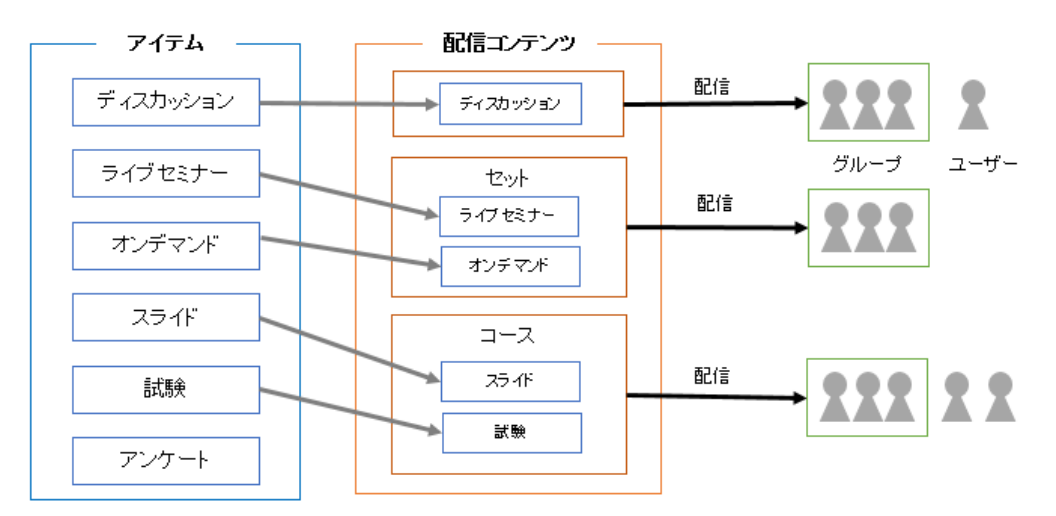

### <span id="page-5-2"></span>4.2 用語集

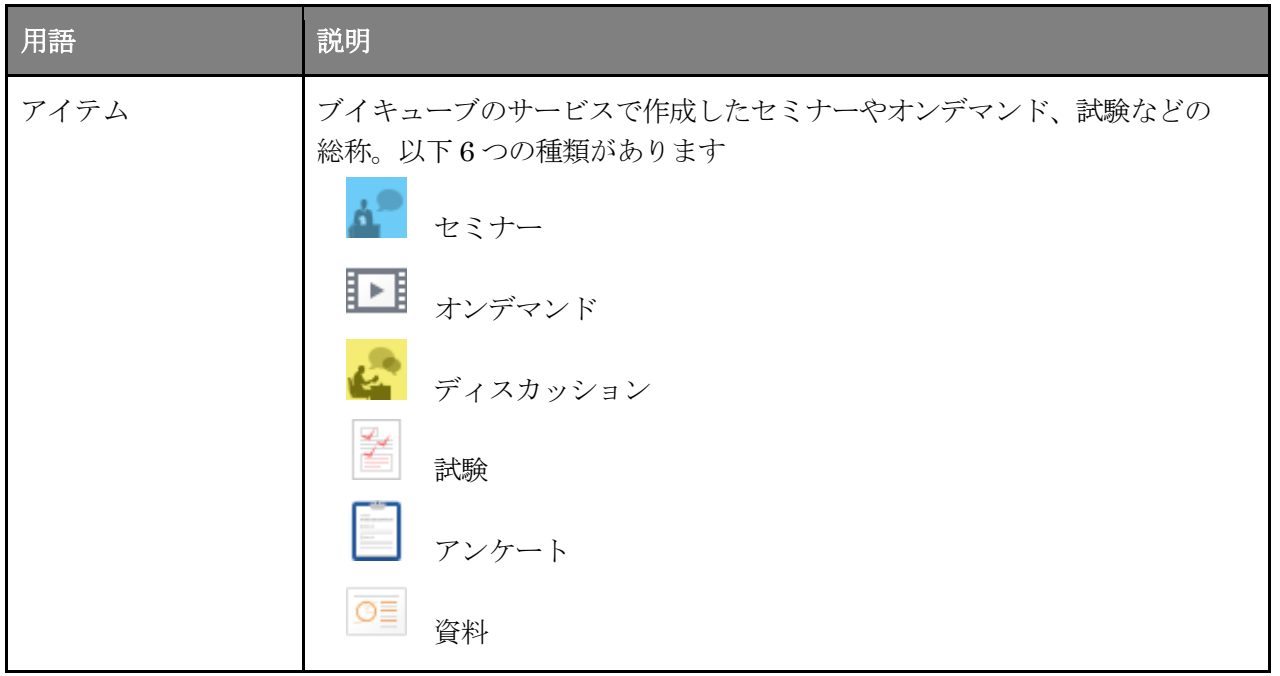

© 2016 V-cube, Inc. All Rights Reserved. - 3 -

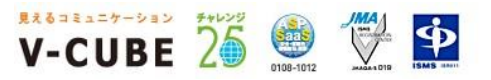

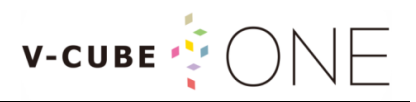

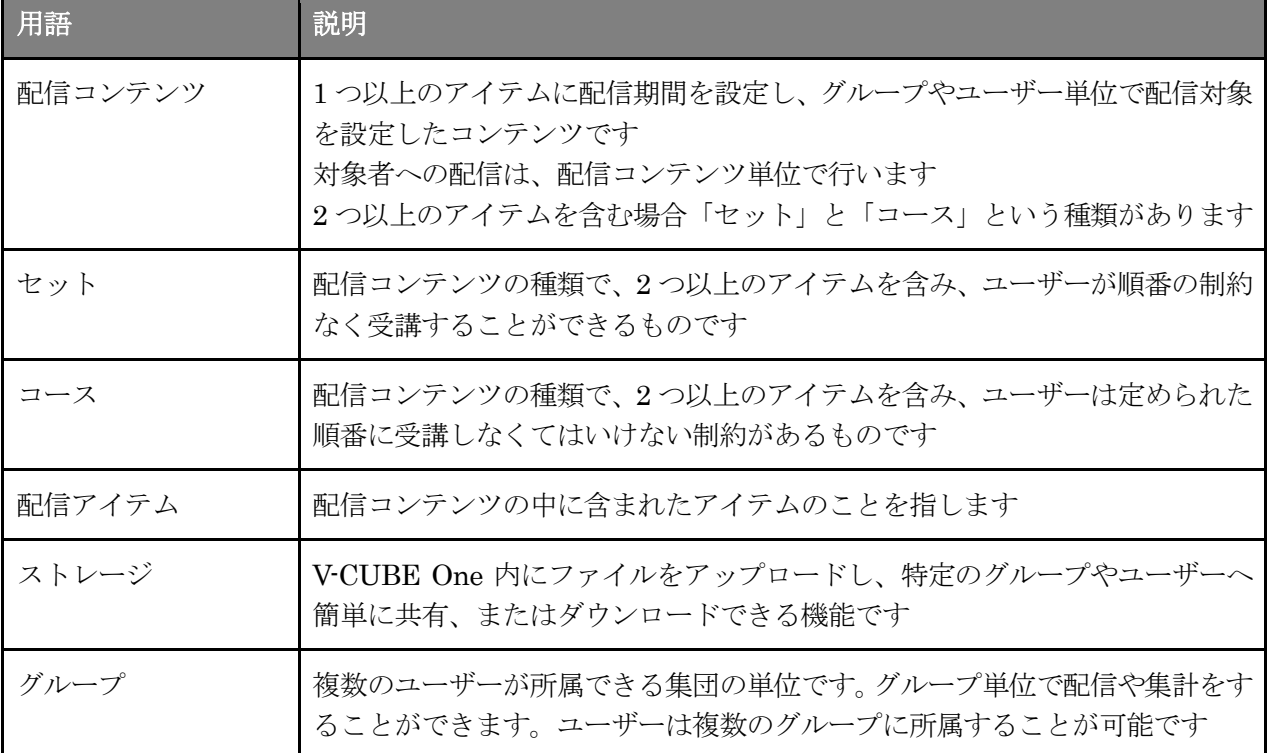

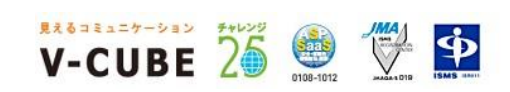

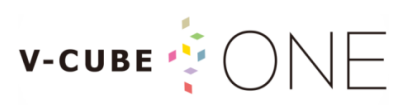

### <span id="page-7-0"></span>5 V-CUBE One をはじめる

### <span id="page-7-1"></span>5.1 ユーザー登録

V-CUBE One にユーザー登録するには、管理者からの招待が必要となります。 招待メールを受け取ったら、以下の手順に沿ってユーザー登録を行ってください。 ※契約内容によっては、この操作は不要となります。詳しくは管理者にご確認下さい。

#### 手順1. 招待メールの「登録手続き URL」をクリックします

件名:【V-CUBE One】V-CUBE One へのご招待

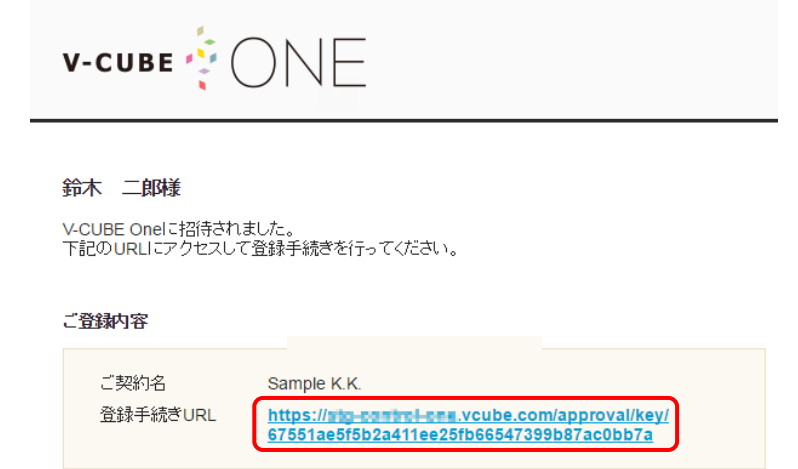

利用者登録確認画面が表示されますので、内容を確認します。

#### 手順2. 自身で設定したパスワードを入力し、「登録」ボタンをクリックします

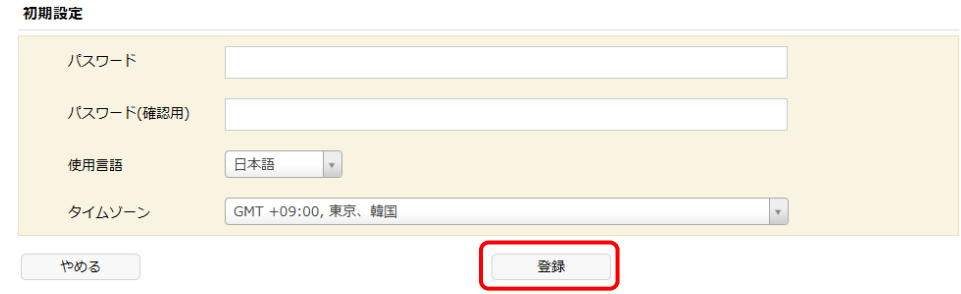

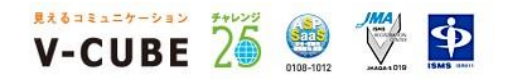

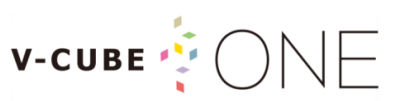

登録が完了すると、利用者登録結果画面が表示されます。 「ログインページへ」ボタンをクリックすると、ログイン画面へ進むことができます。

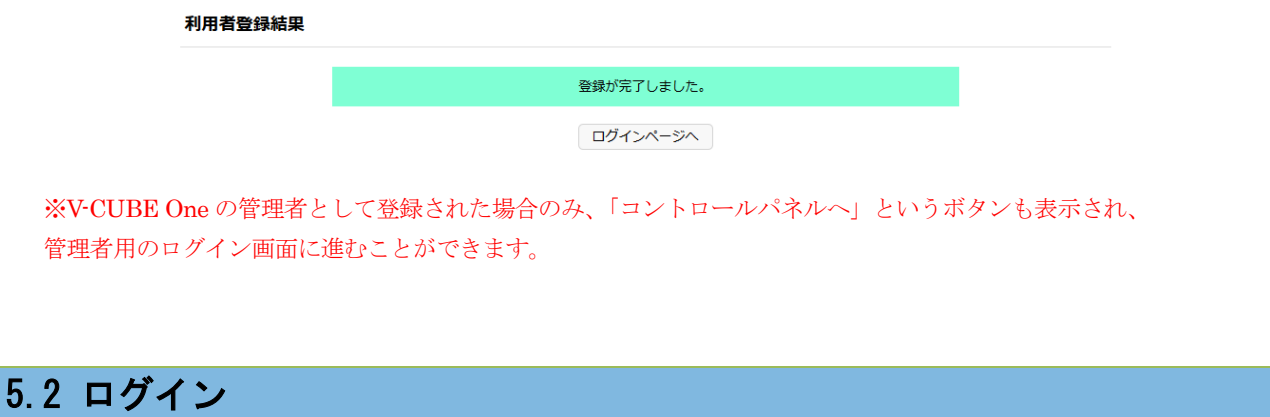

<span id="page-8-0"></span>V-CUBE ID を利用して、V-CUBE One のログイン画面からログインします。

手順1. ブラウザのアドレスバーに<<https://one.vcube.com/>>と入力し、ログイン画面を表示します

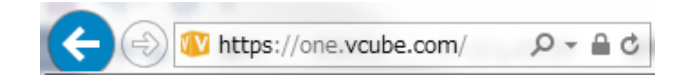

手順2. V-CUBE ID とパスワードを入力し、「V-CUBE ID でログイン」ボタンをクリックします ※V-CUBE ID は a や A など、入力した大文字と小文字は区別されません。

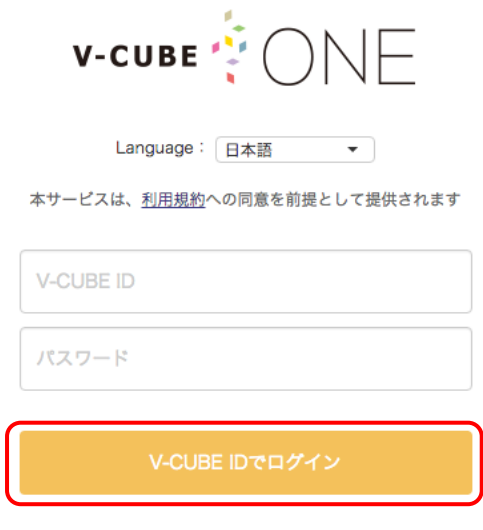

?パスワードを忘れた方はこちら

以上でログインは完了です。

**WARRANTY 26 鱼 堂 中** 

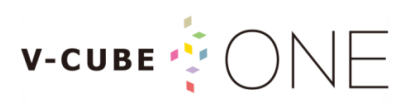

### <span id="page-9-0"></span>5.3 複数契約時のログイン

ご利用の V-CUBE ID が複数の契約にて登録されている場合、V-CUBE One のログイン画面から組織選択 を行いログインすることができます。

手順1. ブラウザのアドレスバーに<<https://one.vcube.com/>>と入力し、ログイン画面を表示します

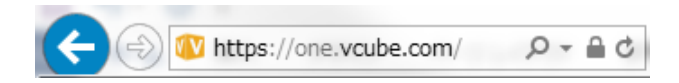

#### 手順2. V-CUBE ID とパスワードを入力し、「V-CUBE ID でログイン」ボタンをクリックします

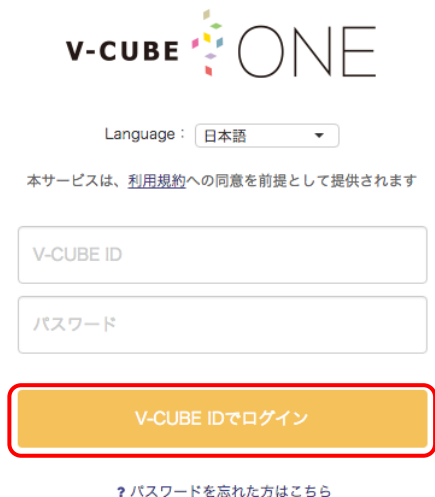

#### 手順3. ご利用になる組織を選択します

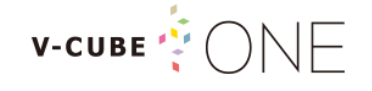

あなたのV-CUBE IDは、複数の組織に所属しています。 ご利用になる組織を選択してください。

株式会社0000

株式会社××××

以上でログインは完了です。

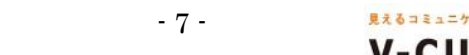

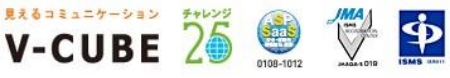

© 2016 V-cube, Inc. All Rights Reserved. - 7 -

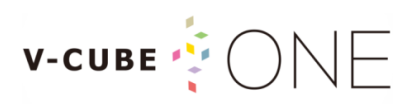

### <span id="page-10-0"></span>5.4 個人設定

メールアドレスや表示言語、プロフィール画像などの設定を行うことができます。

#### 手順1. ログイン後、画面右上のプロフィール画像をクリックします

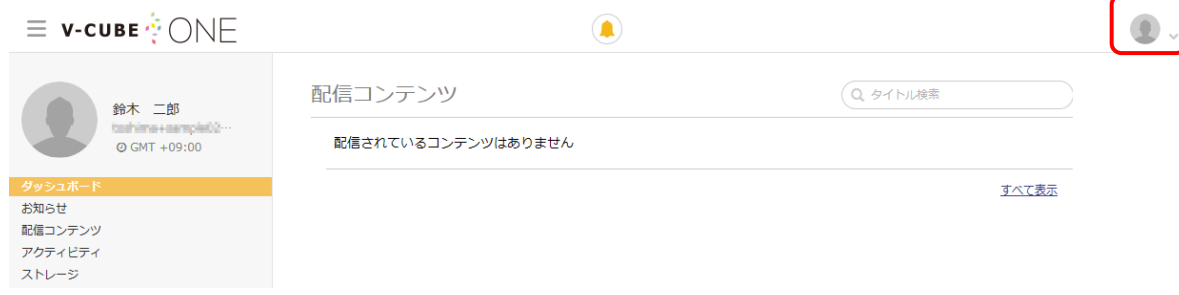

#### 手順2. 表示されたメニューの「個人設定」をクリックし、基本データ画面を表示します

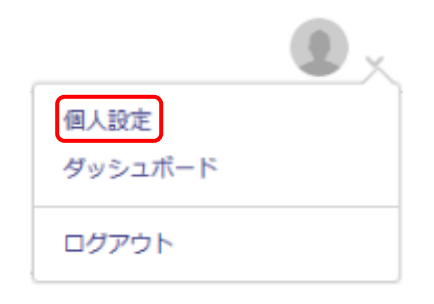

#### 手順3. 「編集」ボタンをクリックします

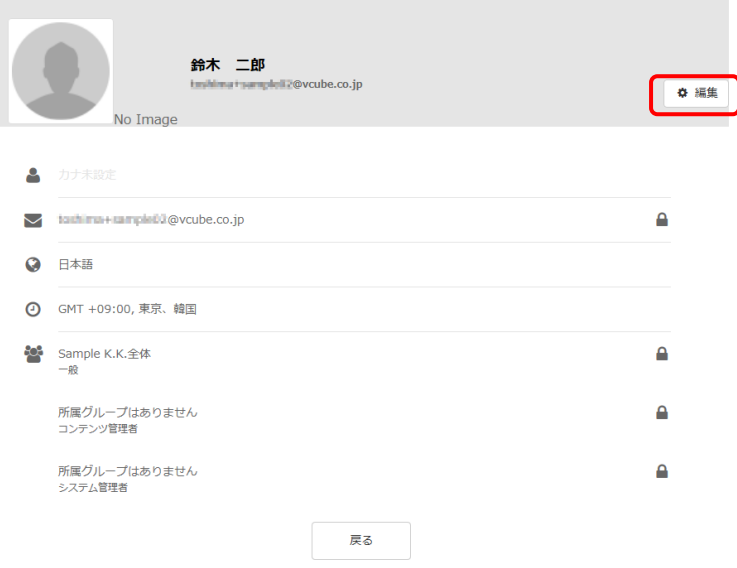

※契約内容によっては、メールアドレスが表示されない場合あります。

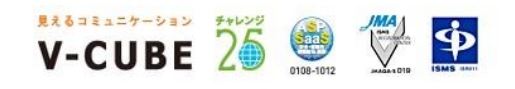

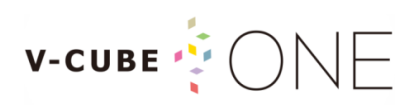

#### 手順4. 情報を入力し、「確認」ボタンをクリックします

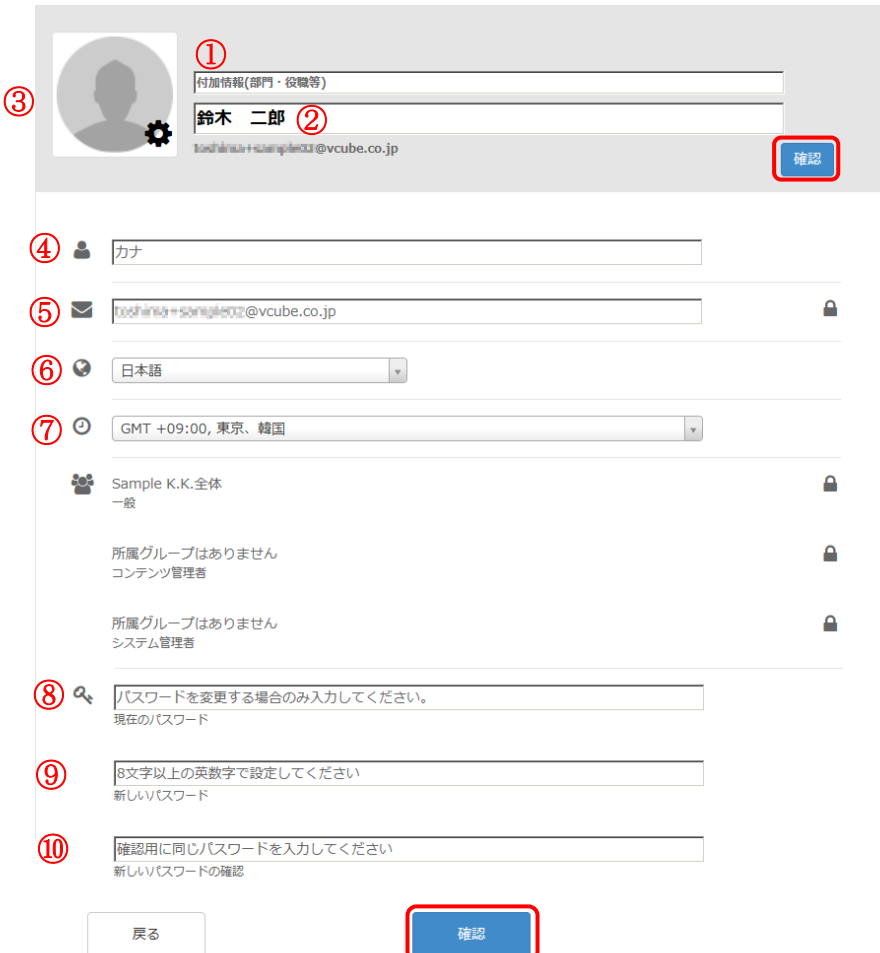

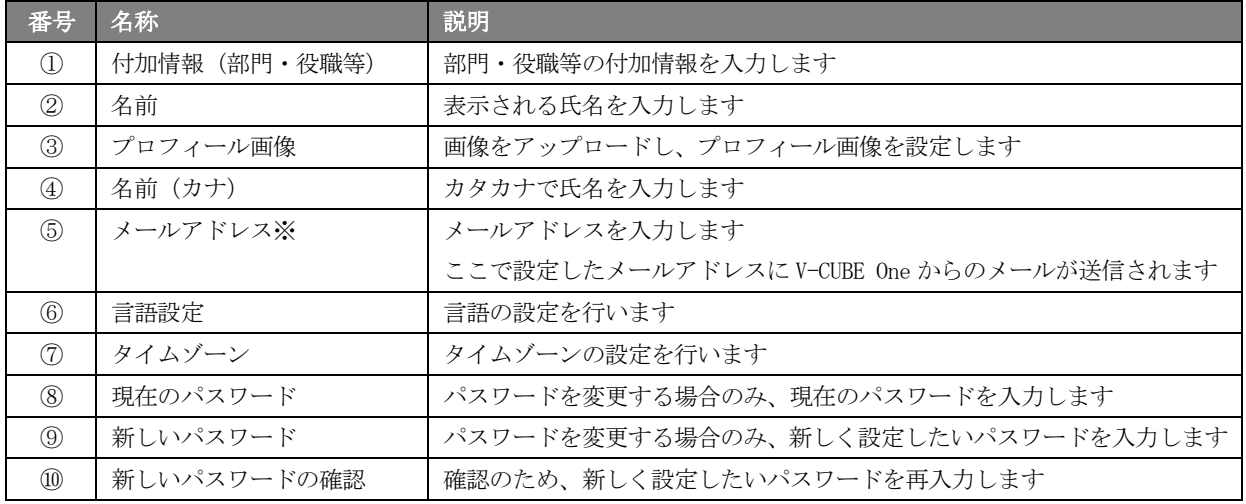

※契約内容によっては、メールアドレスが表示されない場合があります。

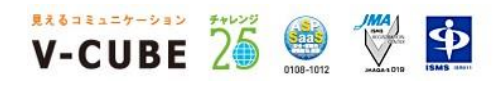

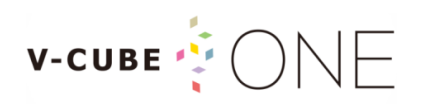

#### 手順5. 入力内容を確認し、「更新」ボタンをクリックします

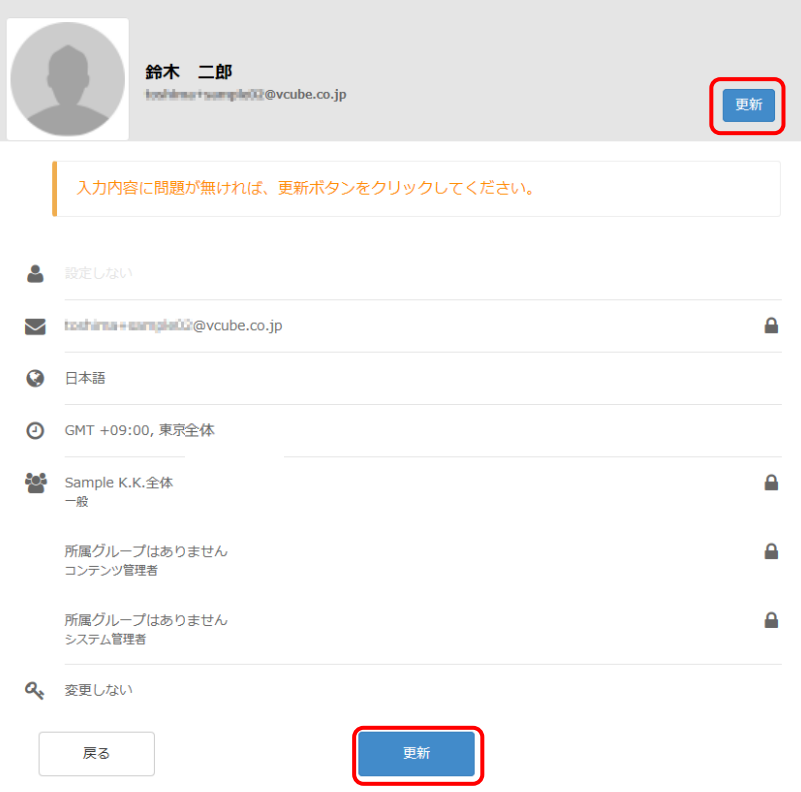

以上で個人設定は完了です。

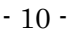

W-CUBE 26 鱼 华 中

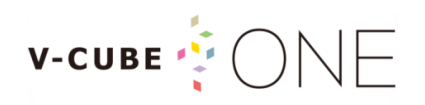

### <span id="page-13-0"></span>5.5 パスワードを忘れたとき

パスワードを忘れてしまった場合、パスワードリセットを行い変更することができます。 ※V-CUBE One の利用者の登録方式として「管理者が任意で登録する」を選択している場合、この操作は不要です。 パスワードを忘れた際は管理者へお問い合わせ下さい。

#### 手順1. ログイン画面の「パスワードを忘れた方はこちら」をクリックします

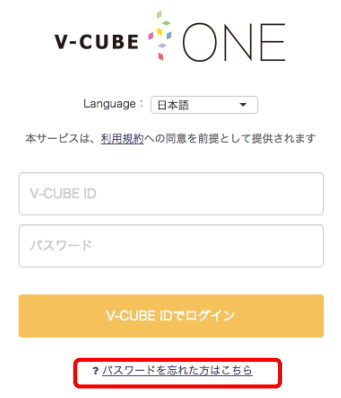

#### 手順2. V-CUBE ID、画像で表示されている文字を入力し、「送信」ボタンをクリックします

#### パスワードをリセット

お客様のV-CUBE IDをお送りいただくと、バスワードを変更することができます。個人情報へアクセスするた め、登録されているメールアドレスヘメールが送信されます。

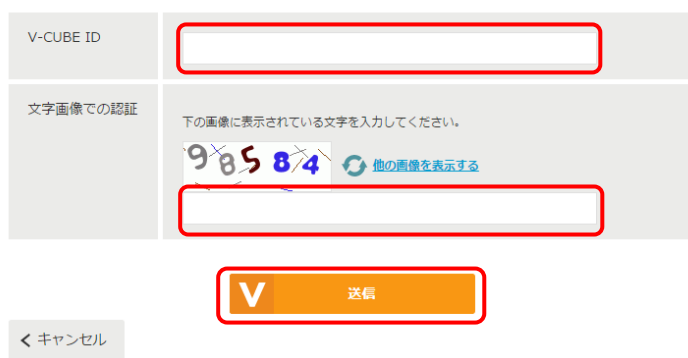

※文字認証の数字が読めない場合は、「他の画像を表示する」をクリックすると他の画像が表示されます。

#### 手順3. 登録されているメールアドレス宛に案内が送信されます

メールに記載されている案内に従ってパスワードのリセットを行ってください。

#### パスワードリセットメールを送信しました

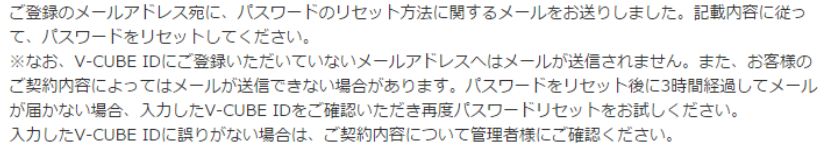

ログインページに戻る

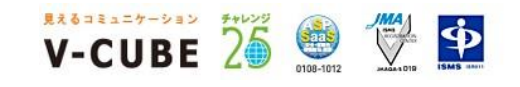

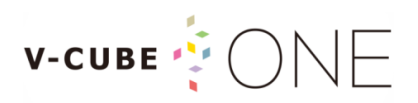

#### 手順4. パスワード変更メールに記載されている URL をクリックします

件名:【V-CUBE ID】パスワード変更のご案内

鈴木 二郎様 V-CUBE IDのパスワードを再設定いたします。 v-00001100アパック T-existed vicos す。<br>下記のURLをクリックし新しいパスワードの設定画面へお進みください。 https://vcubeid.vcube.com/one/pwReset/key/d13dd194a78680552a1de46273358ea43cf3ab3d このメールの有効期間はこのメール送信後3時間です。 ※このメールに心当たりが無い場合は、誠に恐れ入りますが破棄していただけますようお願いいたします。 ※個人情報の取扱いに関しては「個人情報保護方針」をご覧ください。

#### 手順5. 「メールアドレスを確認」画面で、再度 V-CUBE ID を入力し「送信」ボタンをクリックします

#### メールアドレスを確認

http://www.nice2meet.us/ja/privacy/

パスワードを再設定するアカウントを確認するため、 V-CUBE ID (メールアドレス)を下記に再度入力してください。

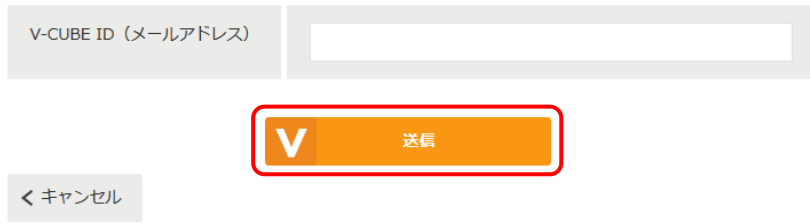

#### 手順6. 「新しいパスワードを設定」画面で、パスワードを入力し「設定」ボタンをクリックします

#### 新しいパスワードを設定

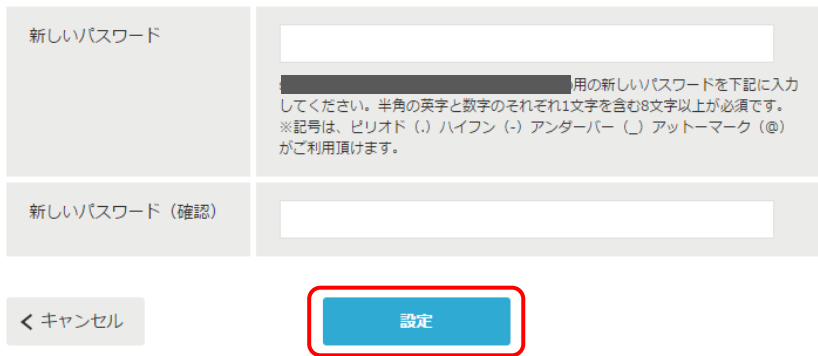

※入力可能文字列は、半角の英字、数字と記号はピリオド(.)ハイフン(·)アンダーバー(\_)アットマーク(@)です。 ※文字数は、半角の英字、数字のそれぞれ 1 文字以上を含む 8 文字以上が必須となります。

以上でパスワードの再設定は完了です。

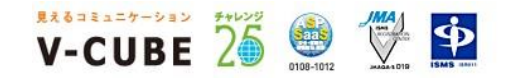

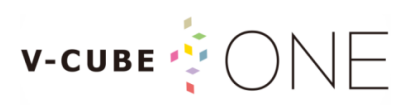

### <span id="page-15-0"></span>6 ダッシュボード

ダッシュボードにはログインしたユーザーに対して配信されている各種コンテンツや、利用可能なサービ スへのリンクが表示されます。

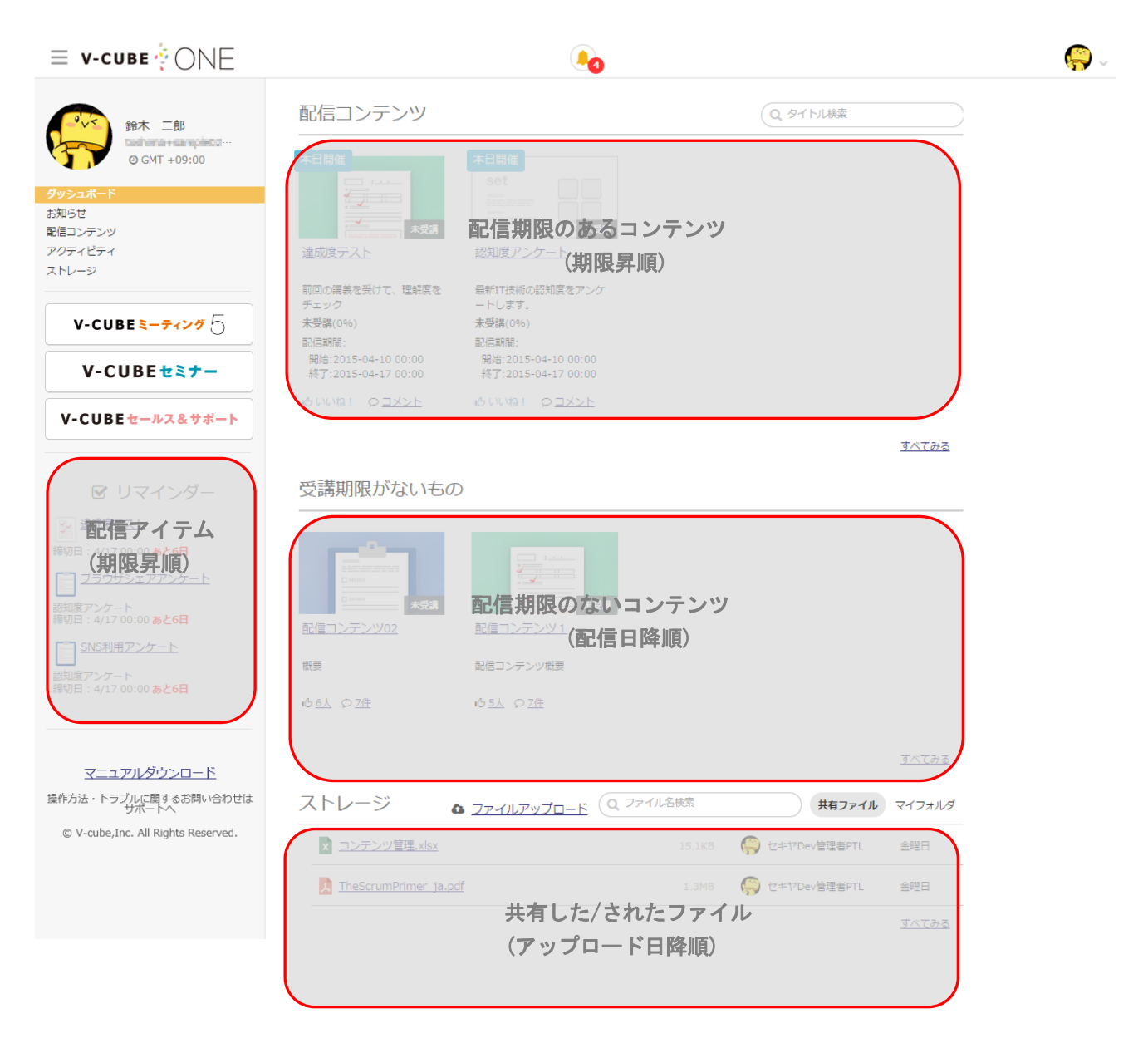

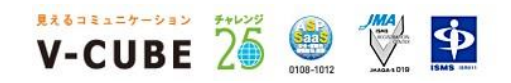

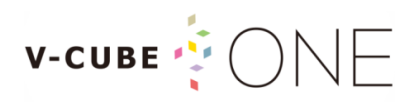

各 V-CUBE サービスへのログインは、2 通りの方法があります。

- ① <sup>■</sup>をクリックし、各 V-CUBE サービスをクリック
- ② サービスメニューの各 V-CUBE サービスをクリック

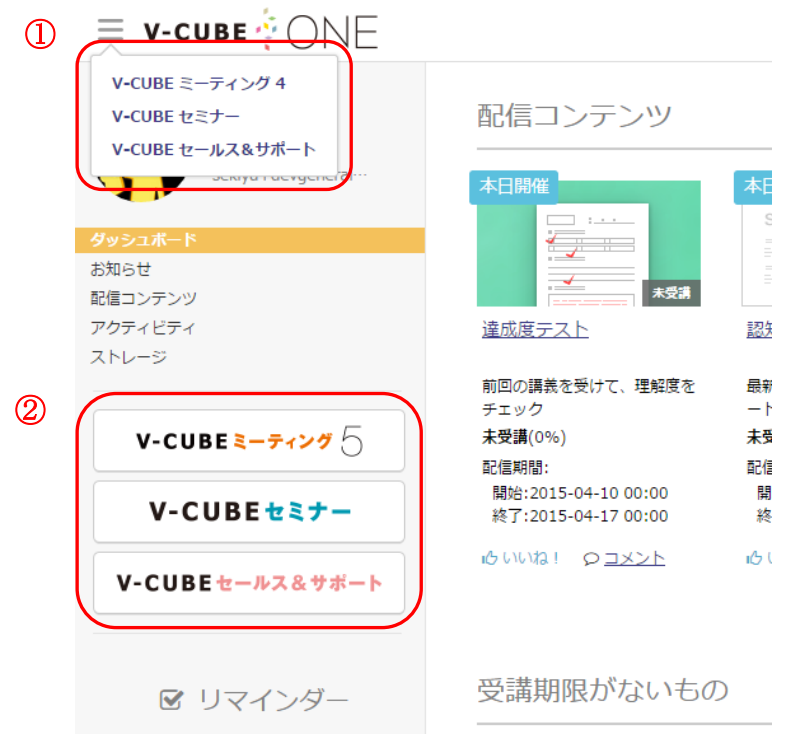

右上のプロフィールアイコンをクリックすると、付与されている権限によって各モード切替メニューが 表示されます。

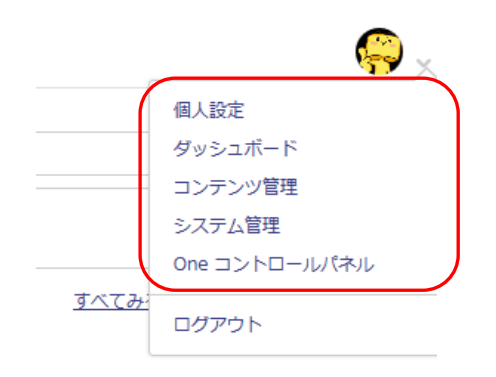

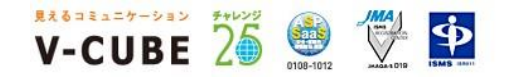

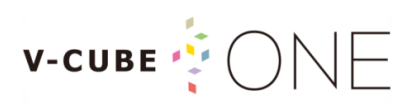

ダッシュボード上部

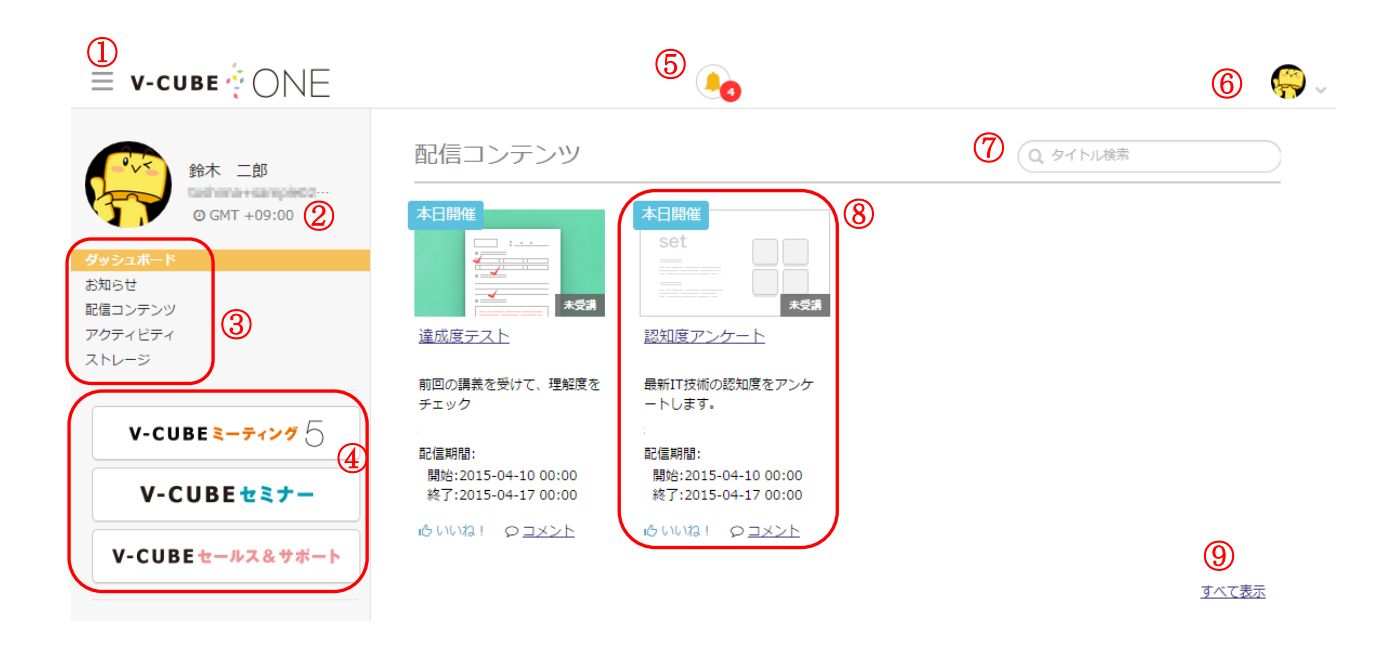

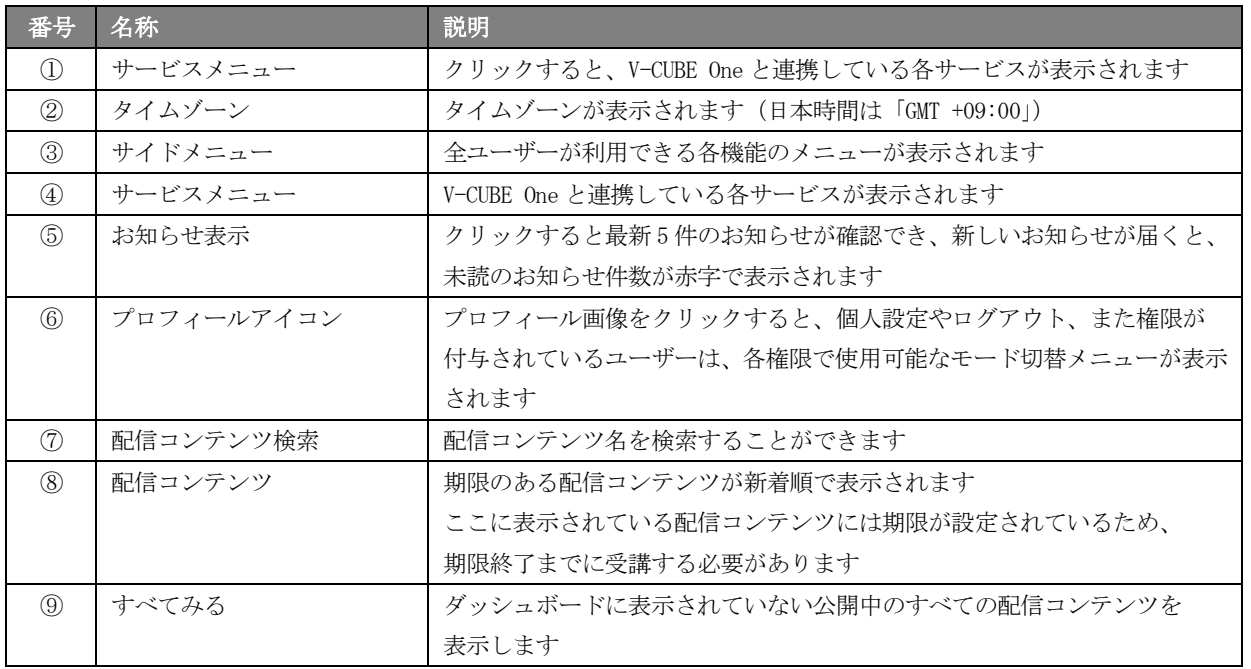

© 2016 V-cube, Inc. All Rights Reserved. - 15 -

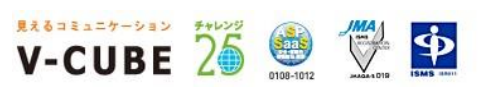

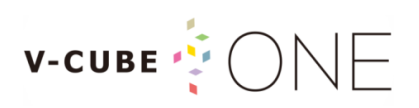

#### ダッシュボード下部

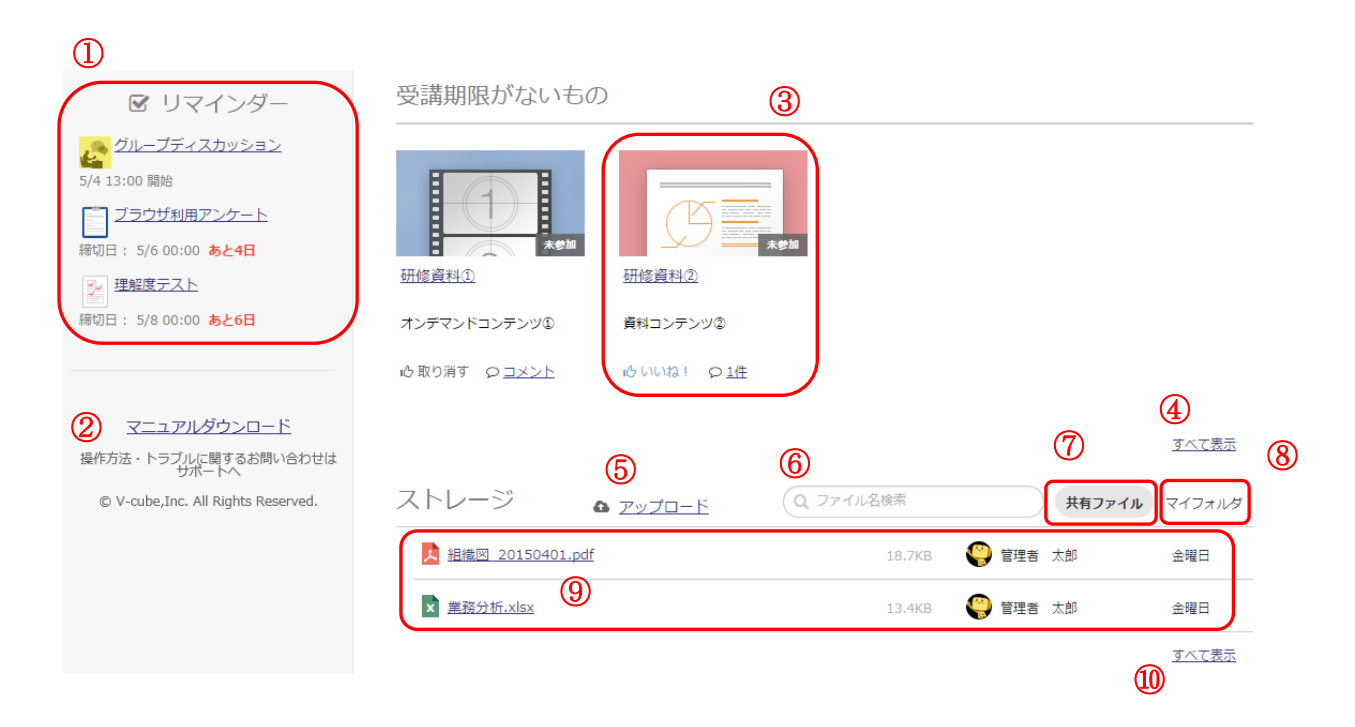

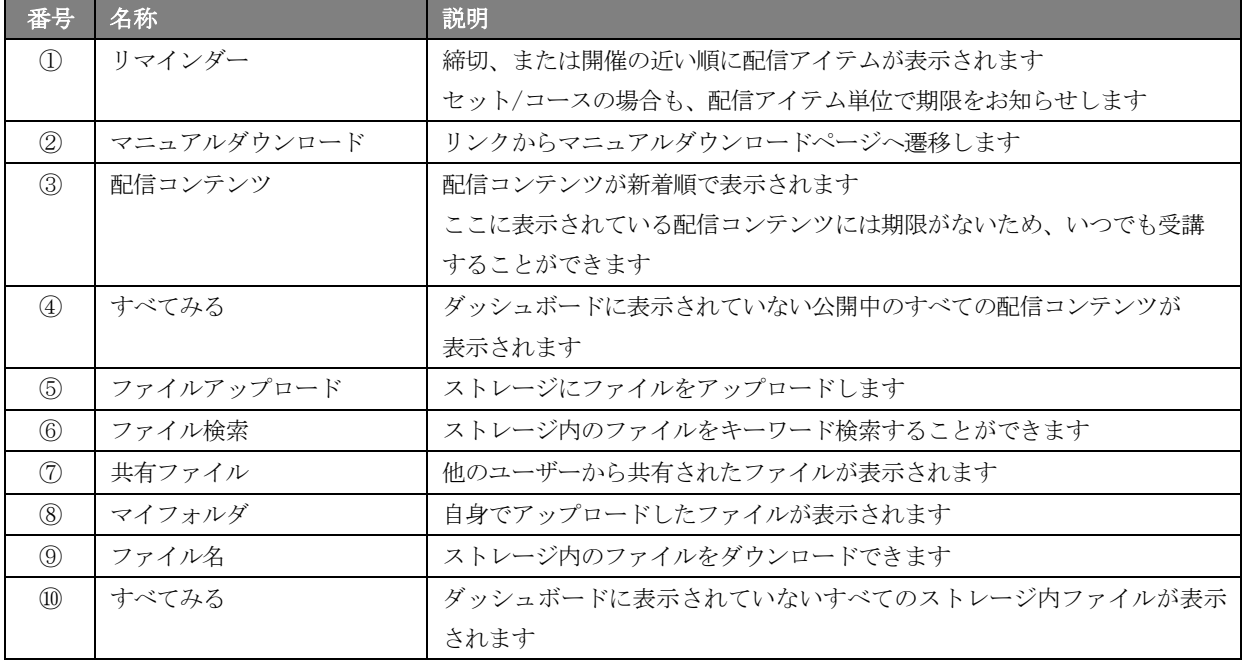

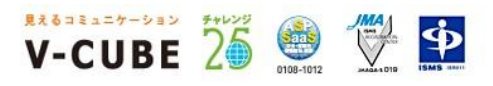

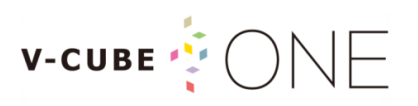

### <span id="page-19-0"></span>7 ブイキューブの各サービスを利用する

ブイキューブの各サービスを利用するには、以下の 2 通りの方法あります。

- ・V-CUBE One から利用する
- ・各サービスに直接ログインして利用する

V-CUBE One から利用する

#### 手順1. 画面左上の = をクリックし、利用したいサービスをクリック、またはサイドメニューの該当 サービスをクリックします

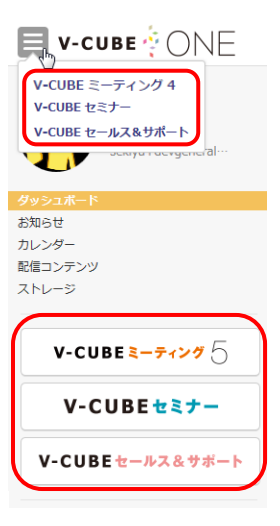

以上で、V-CUBE 各サービスのログイン後の画面に遷移し、サービスを利用することができます。

V-CUBE 各サービスのご利用方法は、下記 URL から該当のサービスマニュアルをご参照下さい。 <http://www.nice2meet.us/ja/download/> ※「各サービスに直接ログインして利用する」方法に関しても、各サービスのマニュアルをご参照下さい。

※各サービスの利用時に、画面左上に表示される = をクリックし表示されるメニューから、V-CUBE One に戻ることや他のサービスへ進むことも可能です。

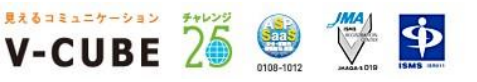

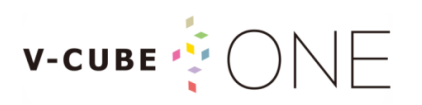

### <span id="page-20-0"></span>8 配信されたコンテンツを受講する

ダッシュボード上に配信されているコンテンツをクリックし、そのコンテンツの「参加する」ボタンから コンテンツの閲覧・受講を行います。

### <span id="page-20-1"></span>8.1 配信コンテンツを受講する

配信コンテンツには、配信アイテム(ディスカッション、セミナー、オンデマンド、資料、試験、アンケ ート)が含まれており、二つ以上の配信アイテムを含む場合「セット」と「コース」という種類があります。

配信コンテンツ「セット」と「コース」は、下図のようなサムネイル画像が表示されます。

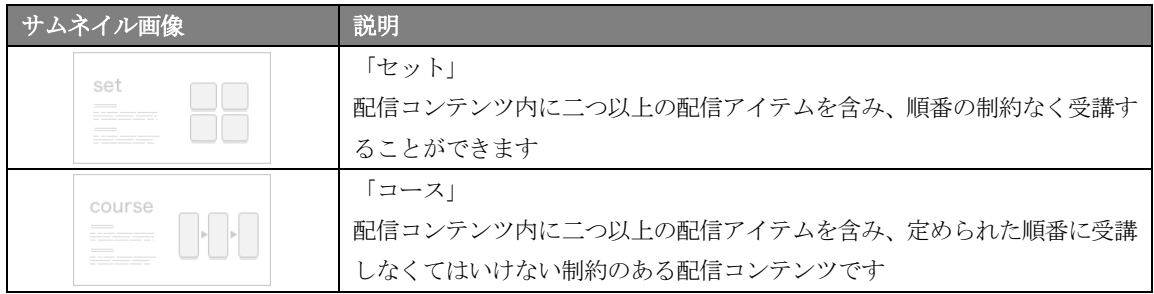

配信アイテムは、下図のようなサムネイル画像が表示されます。 ※配信コンテンツ内に配信アイテムが一つのみの場合、配信アイテムのサムネイル画像が表示されます。

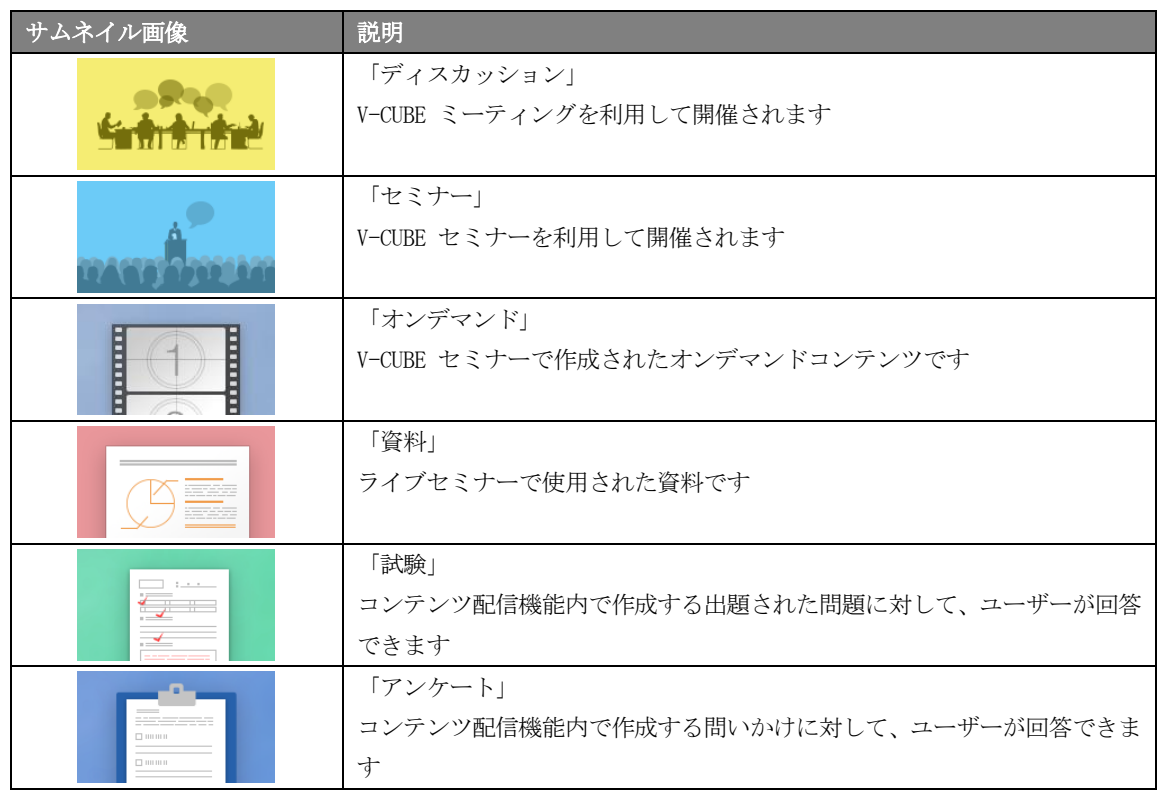

© 2016 V-cube, Inc. All Rights Reserved. - 18 -

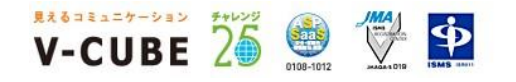

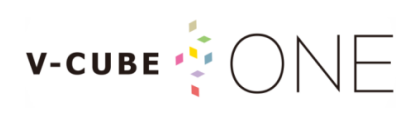

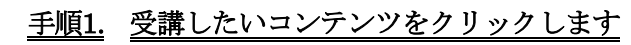

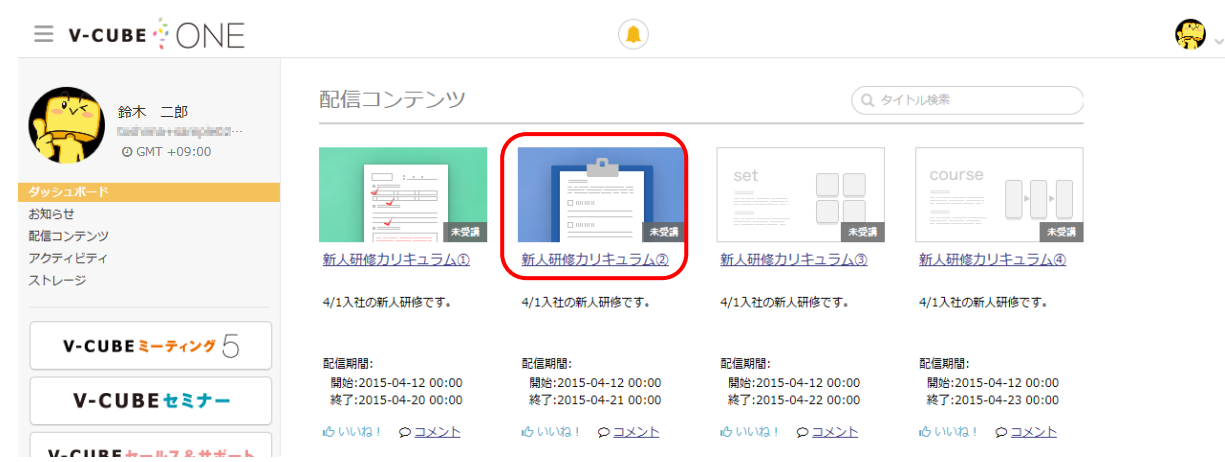

手順2. 「参加する」ボタンをクリックします

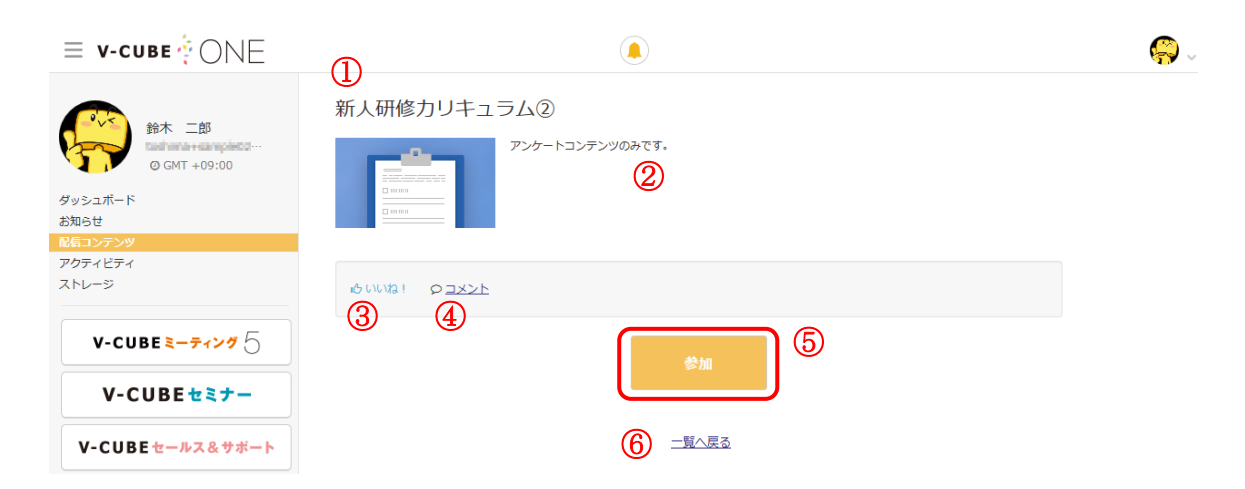

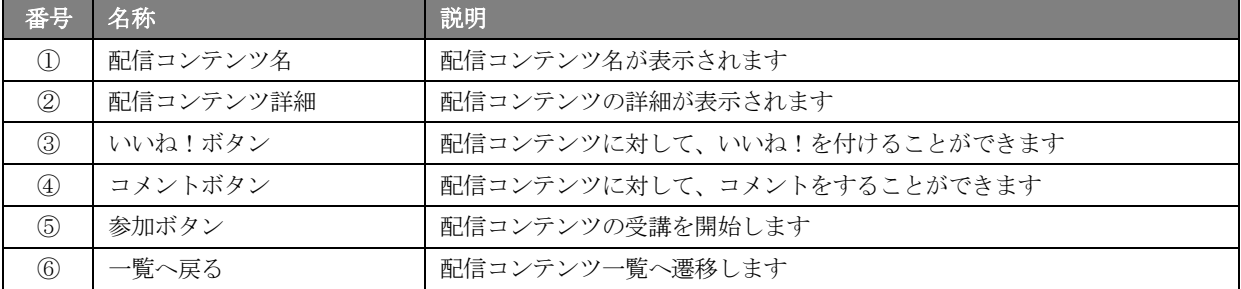

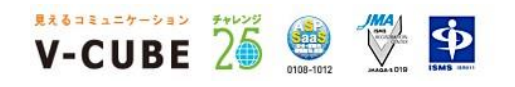

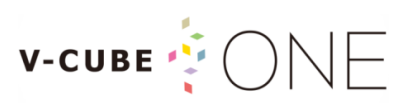

#### 手順3. コンテンツ開始画面の「開始」ボタンをクリックし、画面に沿って受講します

受講する配信アイテムによって、画面遷移が異なります。

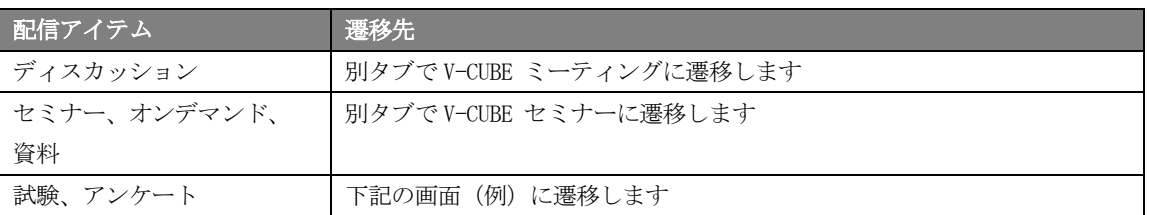

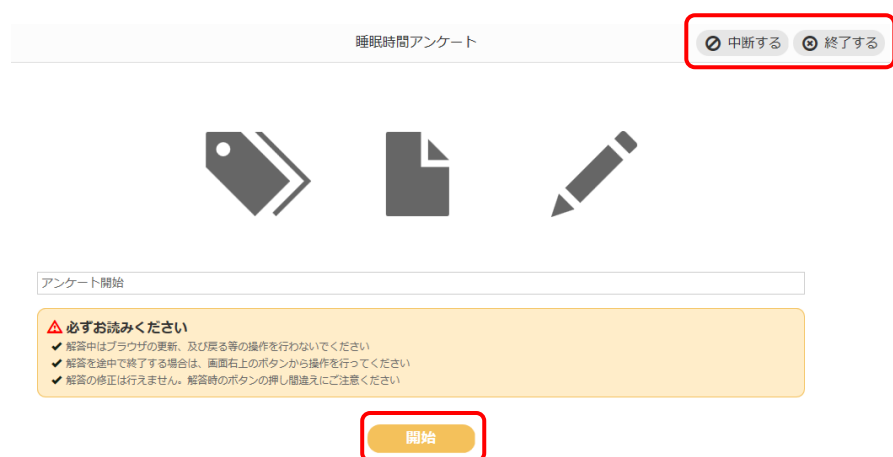

※試験やアンケート受講中に「中断する」ボタンをクリックした場合、それまでの受講中データが保存され、未受講の状態 になります。

※試験やアンケート受講中に「終了する」ボタンをクリックした場合、受講中データが削除され、未受講の状態になります。

受講が完了すると、下図のように「参加」ボタンがグレーアウトします。

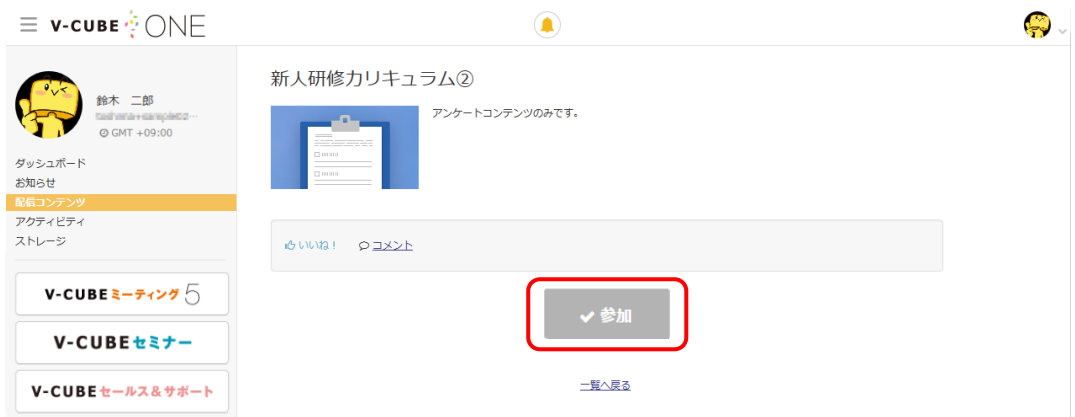

「一覧へ戻る」をクリックすると、配信コンテンツ一覧画面に遷移します。

**W-CUBE 26 鱼 堂 中** 

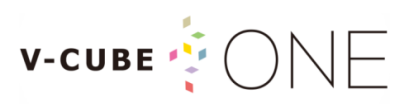

ダッシュボードに戻ると、受講したコンテンツの「未受講」アイコンが消えて、受講済みとなります。

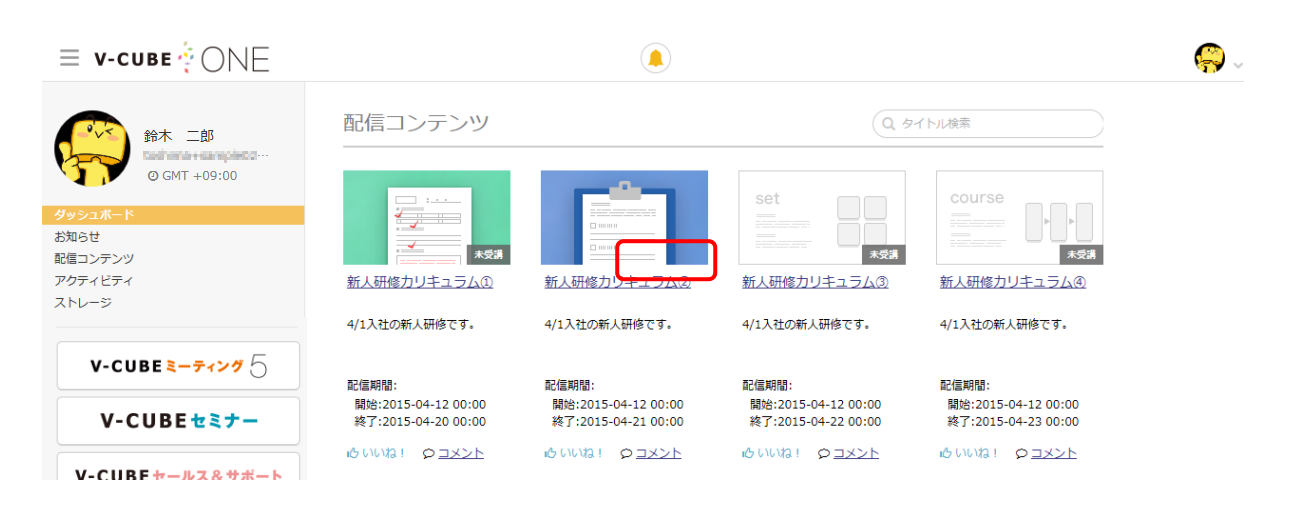

<span id="page-23-0"></span>8.2 セット配信コンテンツを受講する

配信コンテンツの中に二つ以上の配信アイテムを含み、順番の制約なく受講することができる場合、 「セット配信」と呼びます。

#### 手順1. 受講したいセット配信コンテンツをクリックします

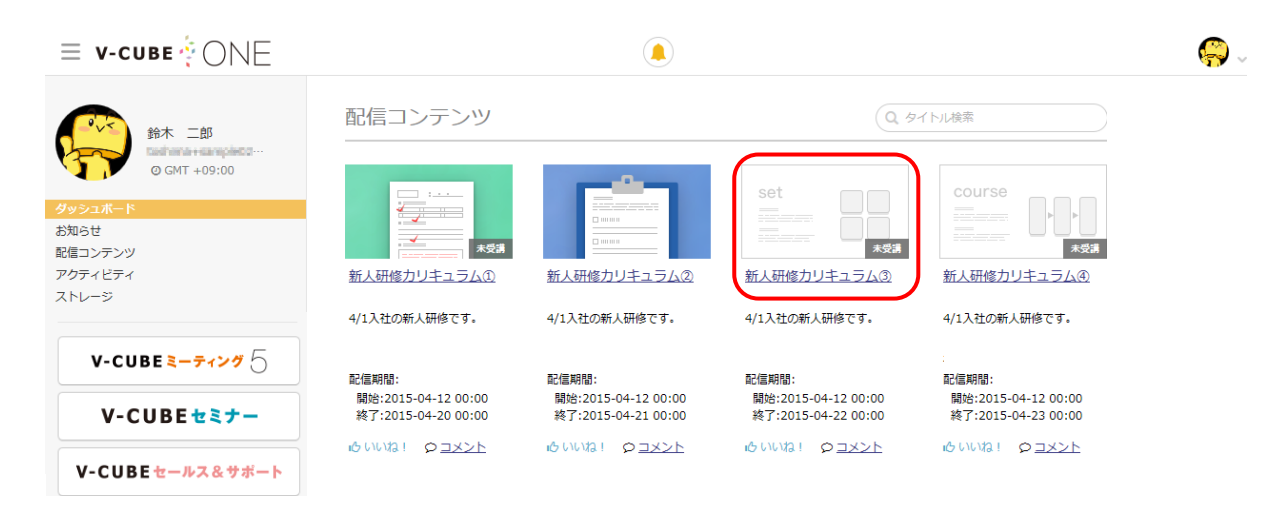

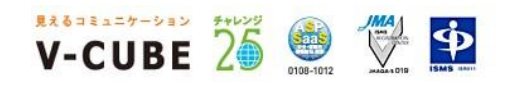

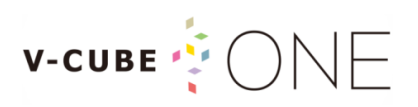

#### 手順2. 各配信アイテムの「参加」ボタンをクリックし、受講します

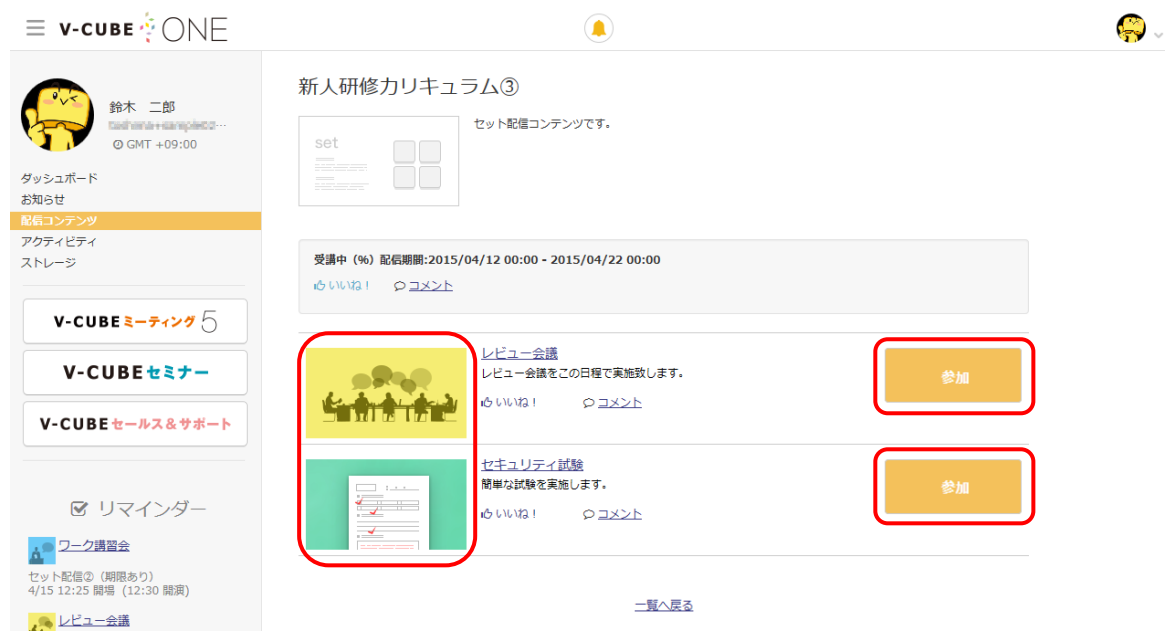

※セットに含まれる配信アイテムが並びます。

受講が完了すると、下図のように「参加」ボタンがグレーアウトします。

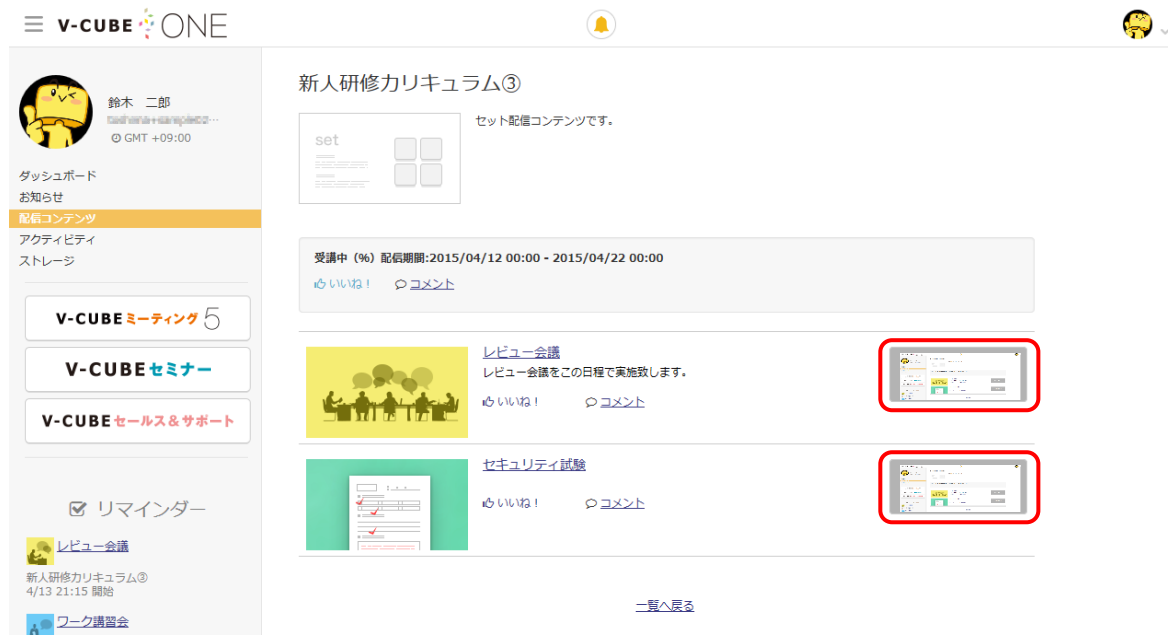

「一覧へ戻る」をクリックすると、配信コンテンツ一覧画面に遷移します。

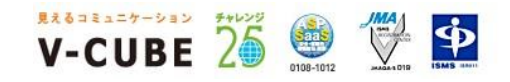

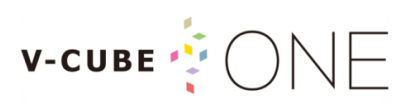

ダッシュボードに戻ると、受講が完了した配信コンテンツは「未受講」や「受講中」アイコンが消えます。

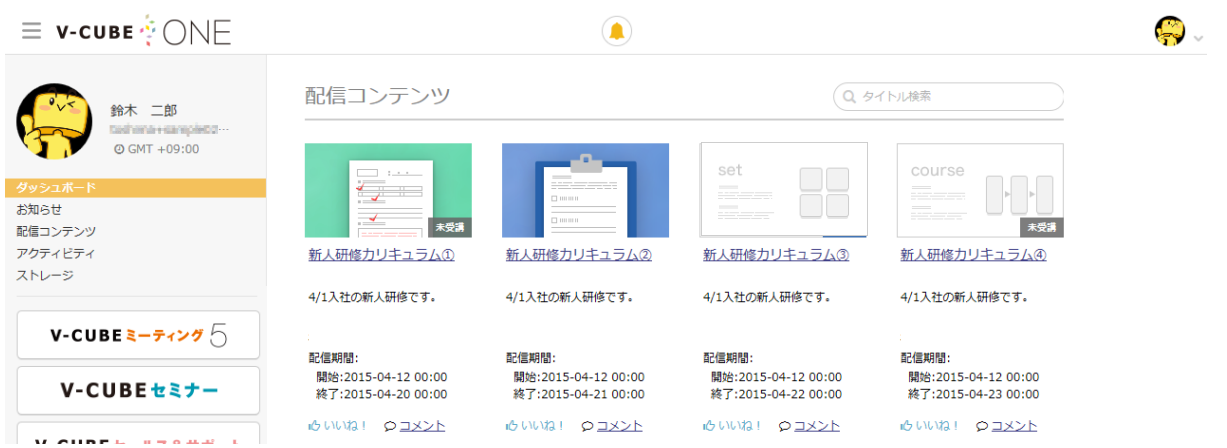

※セット配信コンテンツは、配信コンテンツ内に含まれるアイテムをすべて完了していない場合、 下図のように「受講中」と表示されますので、完了していないアイテムを確認し受講して下さい。

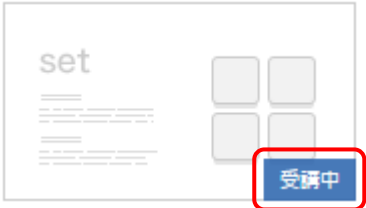

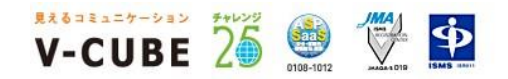

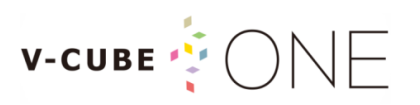

### <span id="page-26-0"></span>8.3 コース配信コンテンツを受講する

配信コンテンツの中に含まれるアイテムが二つ以上の場合で、受講順序が設定されている配信コンテンツ を「コース配信」と呼びます。

#### 手順1. 受講したいコース配信コンテンツをクリックします

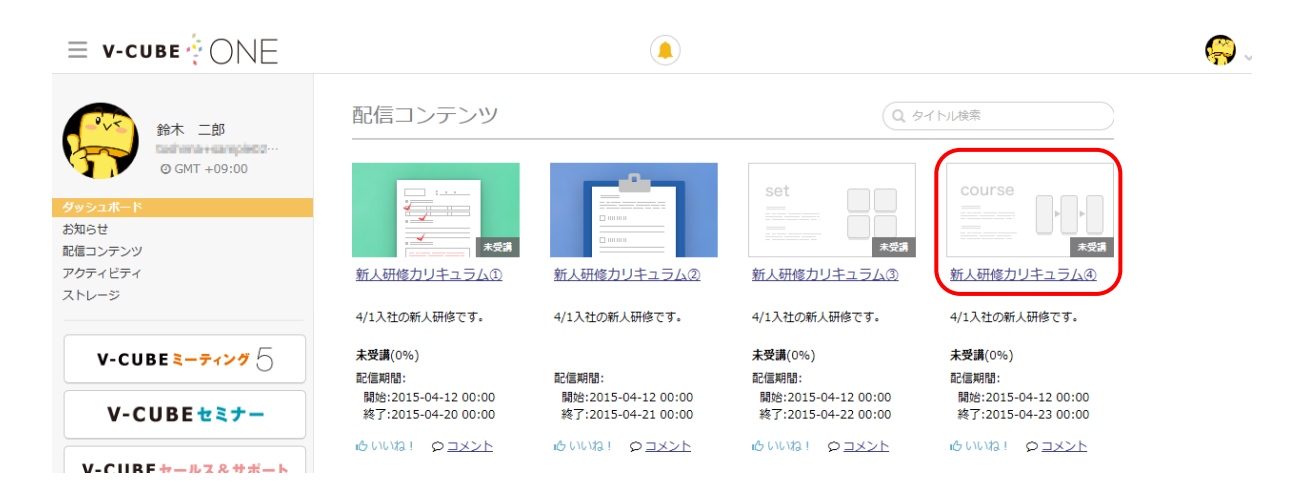

#### 手順2. 設定された順序で、各アイテムの「参加」ボタンをクリックし、受講します

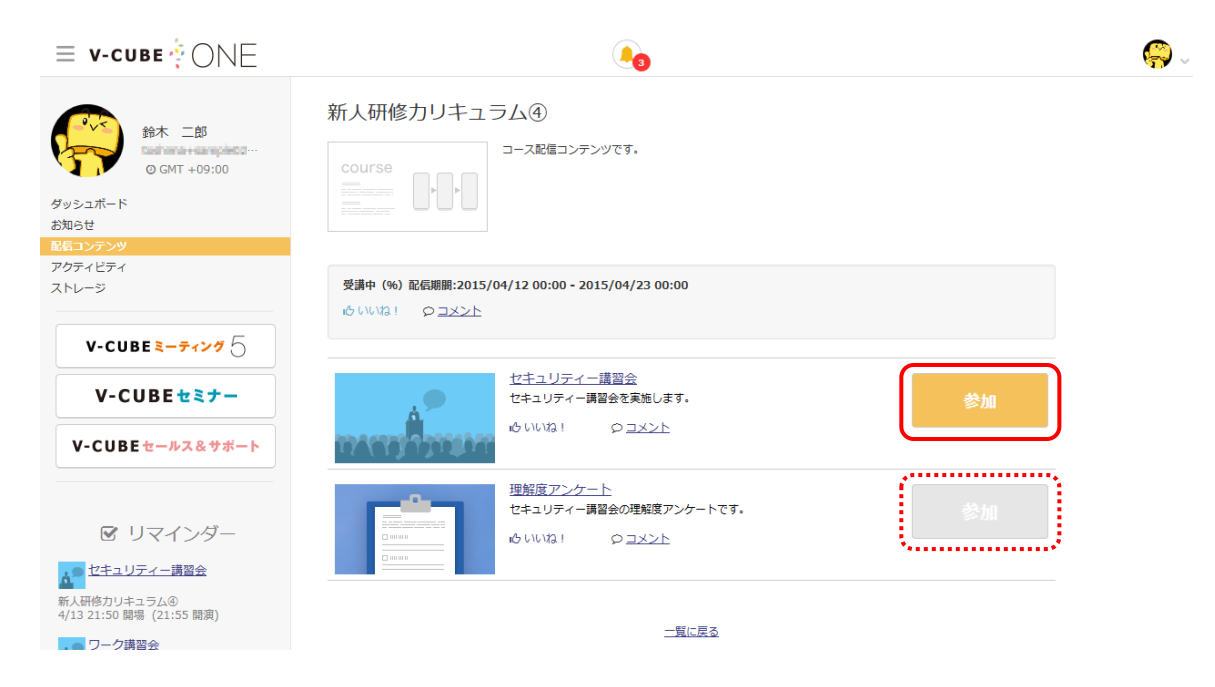

※設定された順序以外のアイテムは「参加」ボタンがグレーアウトされ、受講することができません。

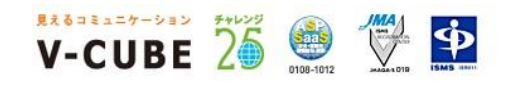

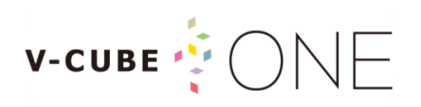

受講が完了すると、次の配信アイテムを受講可能になります。

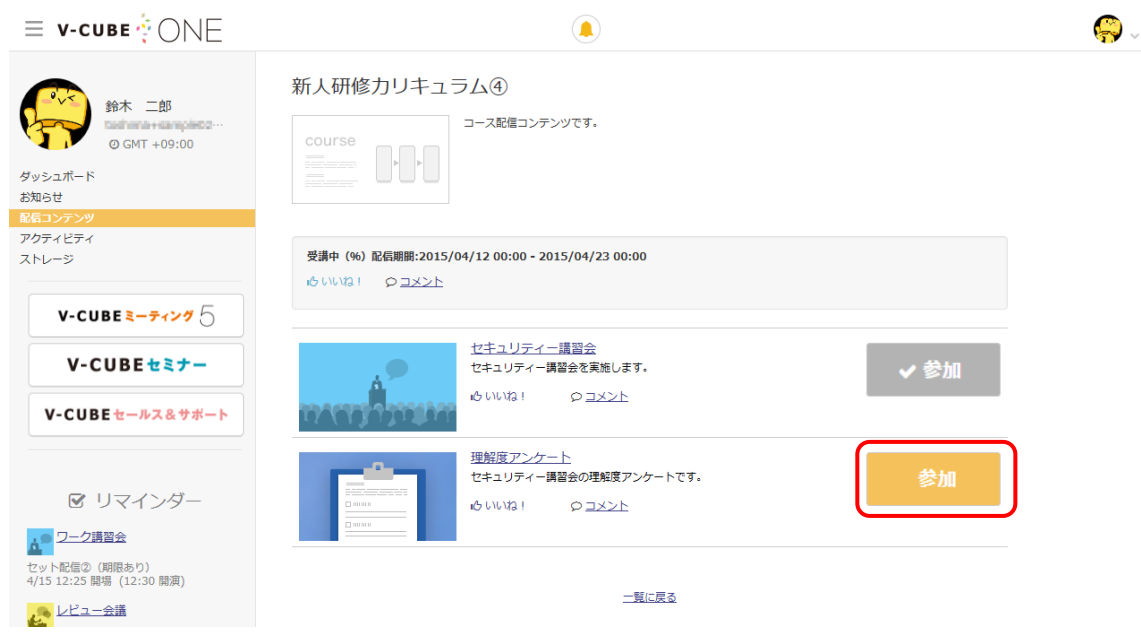

すべての配信アイテムの受講が完了すると、下図のように配信コンテンツ内の配信アイテム 「参加」ボタンがグレーアウトします。

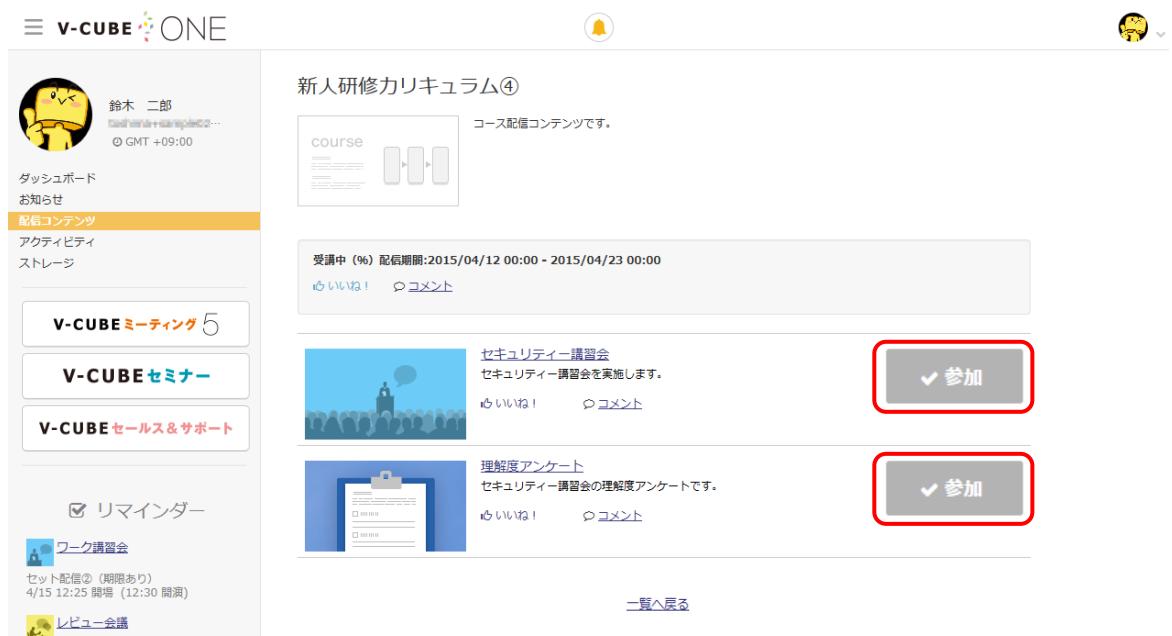

「一覧へ戻る」をクリックすると、配信コンテンツ一覧画面に遷移します。

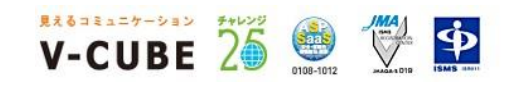

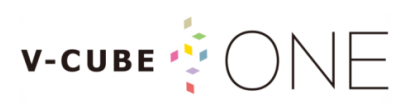

ダッシュボードに戻ると、受講が完了した配信コンテンツは「未受講」や「受講中」アイコンが消えます。

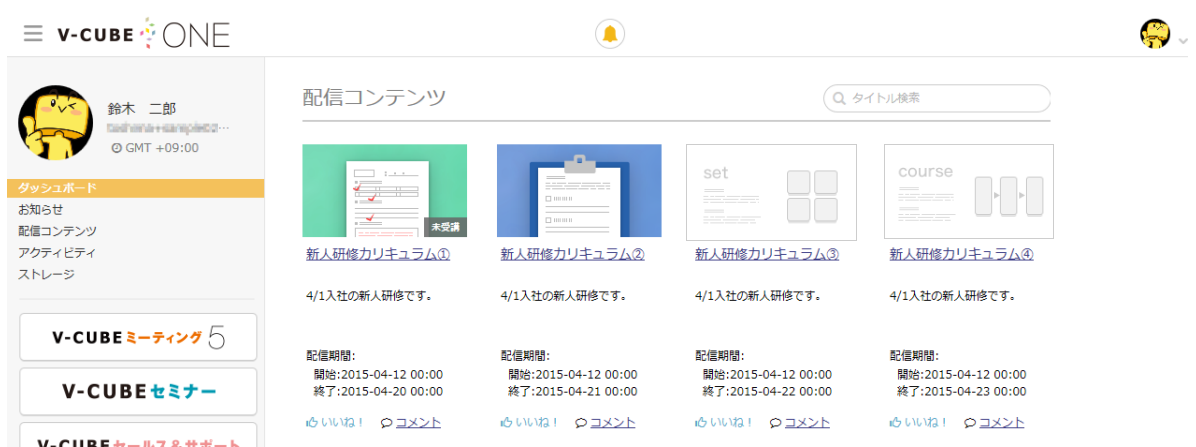

※コース配信コンテンツは、配信コンテンツ内に含まれるアイテムをすべて完了していない場合、 下図のように「受講中」と表示されますので、完了していないアイテムを確認し受講して下さい。

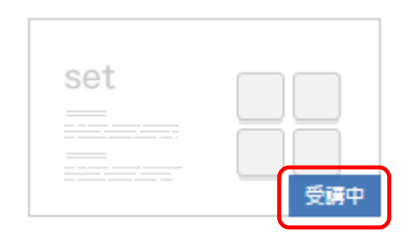

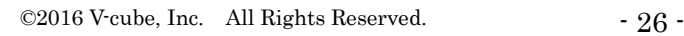

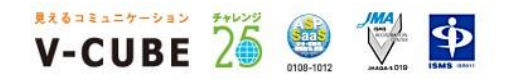

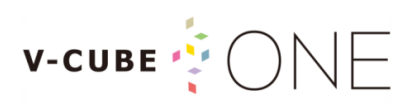

### <span id="page-29-0"></span>8.4 配信コンテンツ一覧を確認する

### 手順1. サイドメニュー「配信コンテンツ」、または「すべてみる」をクリックします

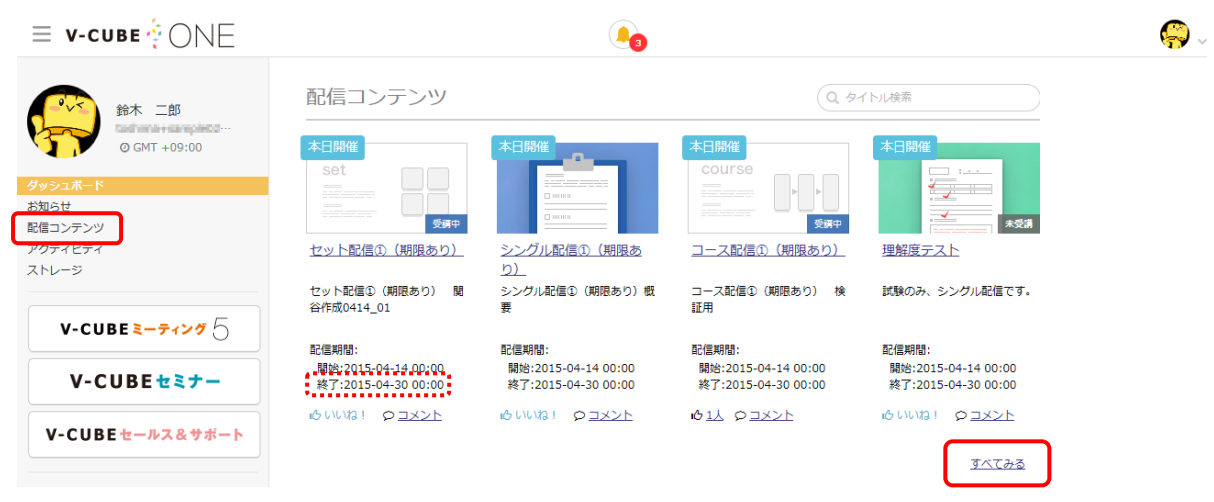

#### ダッシュボード上「受講期限がないもの」の、「すべてみる」からも確認できます。

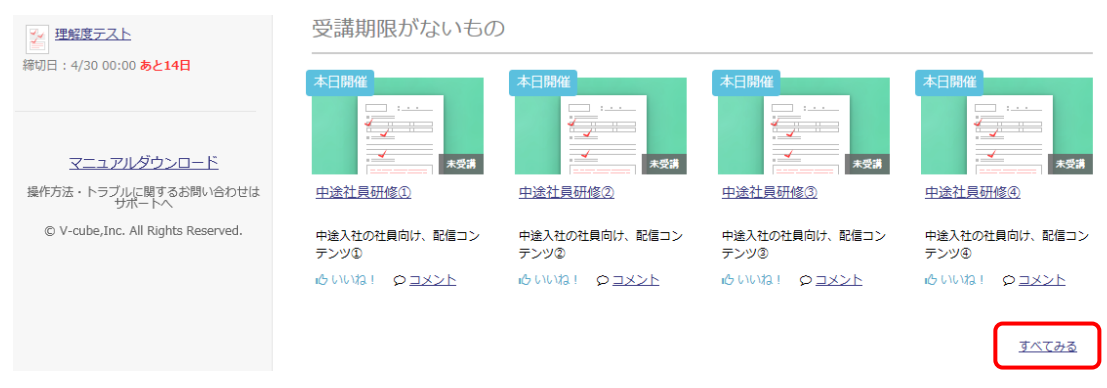

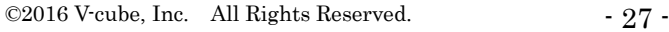

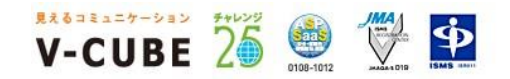

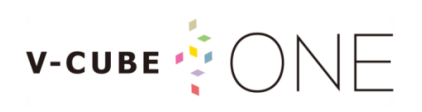

配信コンテンツ一覧画面に遷移します。

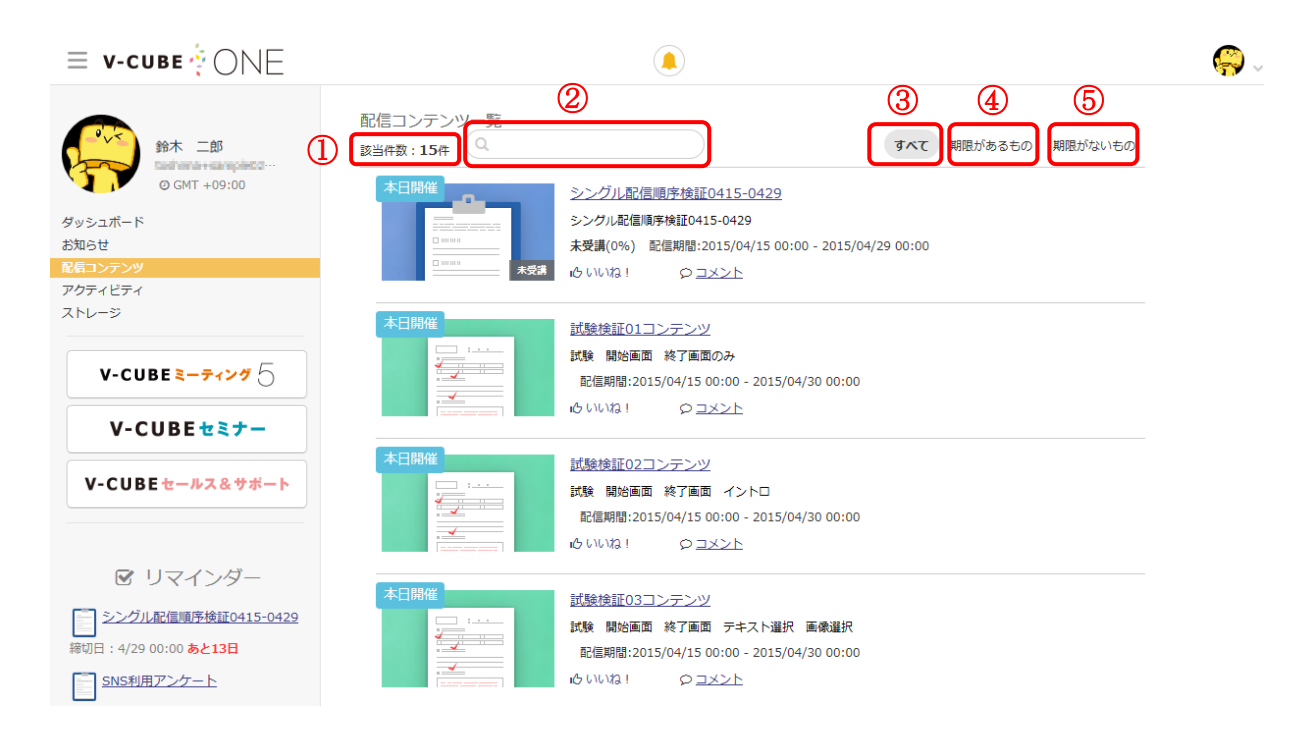

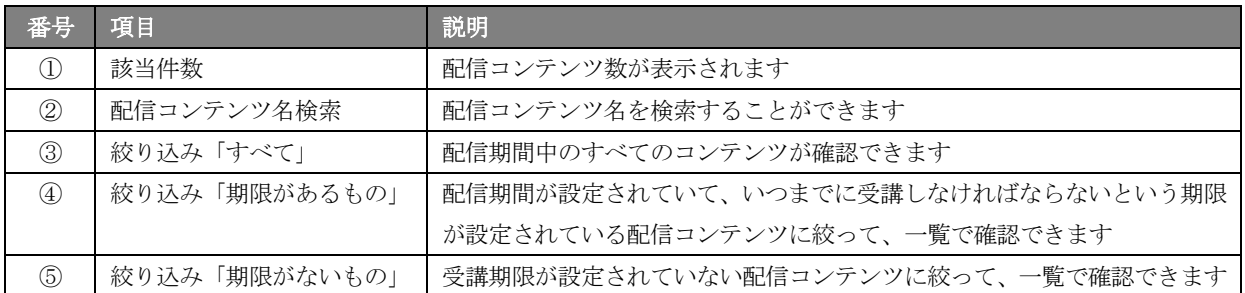

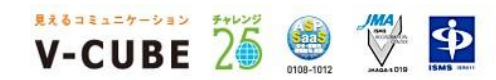

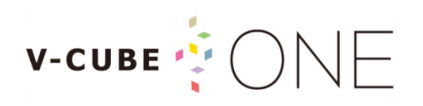

### <span id="page-31-0"></span>8.5 配信されたコンテンツに対して「いいね!」を付ける

配信されたコンテンツに対して、自身の反応を表現するコミュニケーションツールとして利用したり、 「いいね!」することで、自身のアクティビティログとしても活用できます。

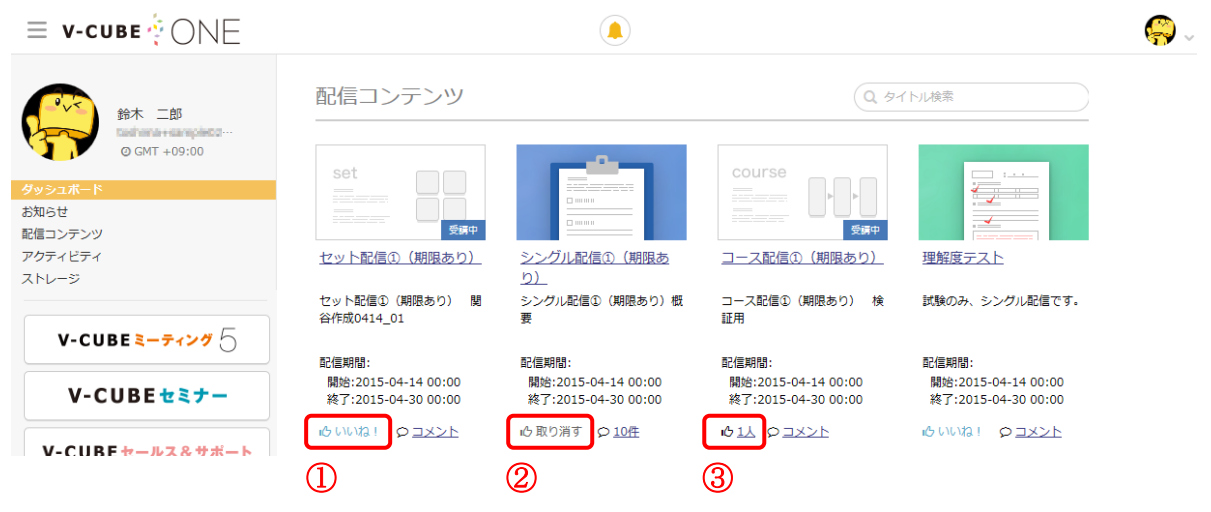

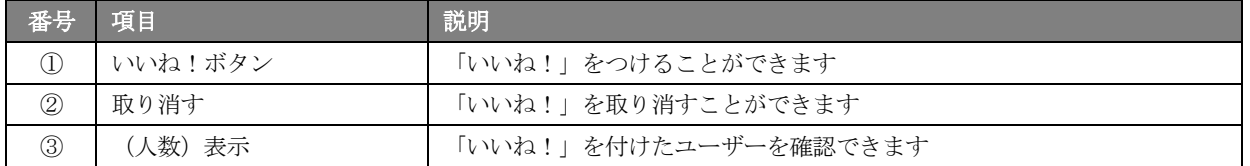

#### 「いいね!」を付けた配信コンテンツはアクティビティログにて確認できます。

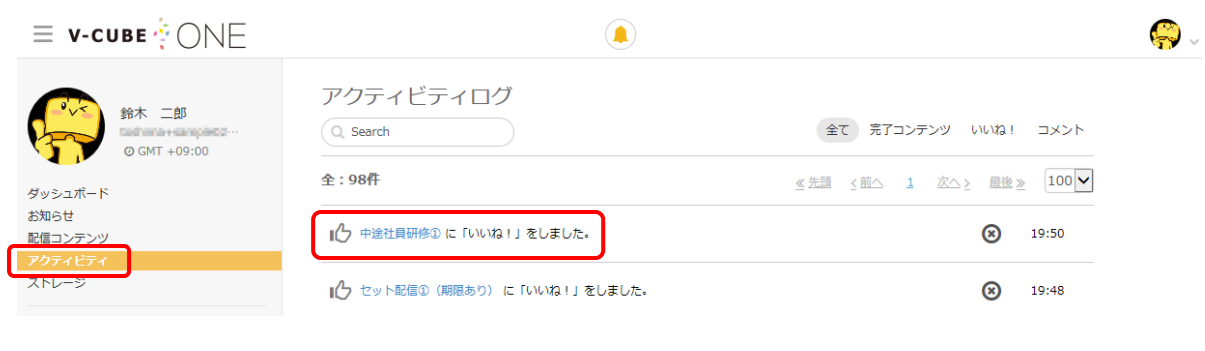

※アクティビティログの該当コンテンツの 3 ボタンで「いいね!」を取り消すこともできます

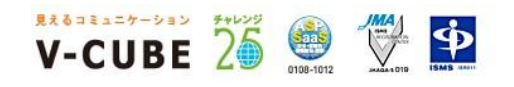

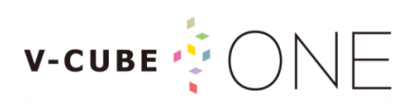

### <span id="page-32-0"></span>8.6 配信されたコンテンツに対して「コメント」をする

配信されたコンテンツに対してコメントを記入することができます。 また、他ユーザーのコメントに対して「いいね!」をすることもできます。

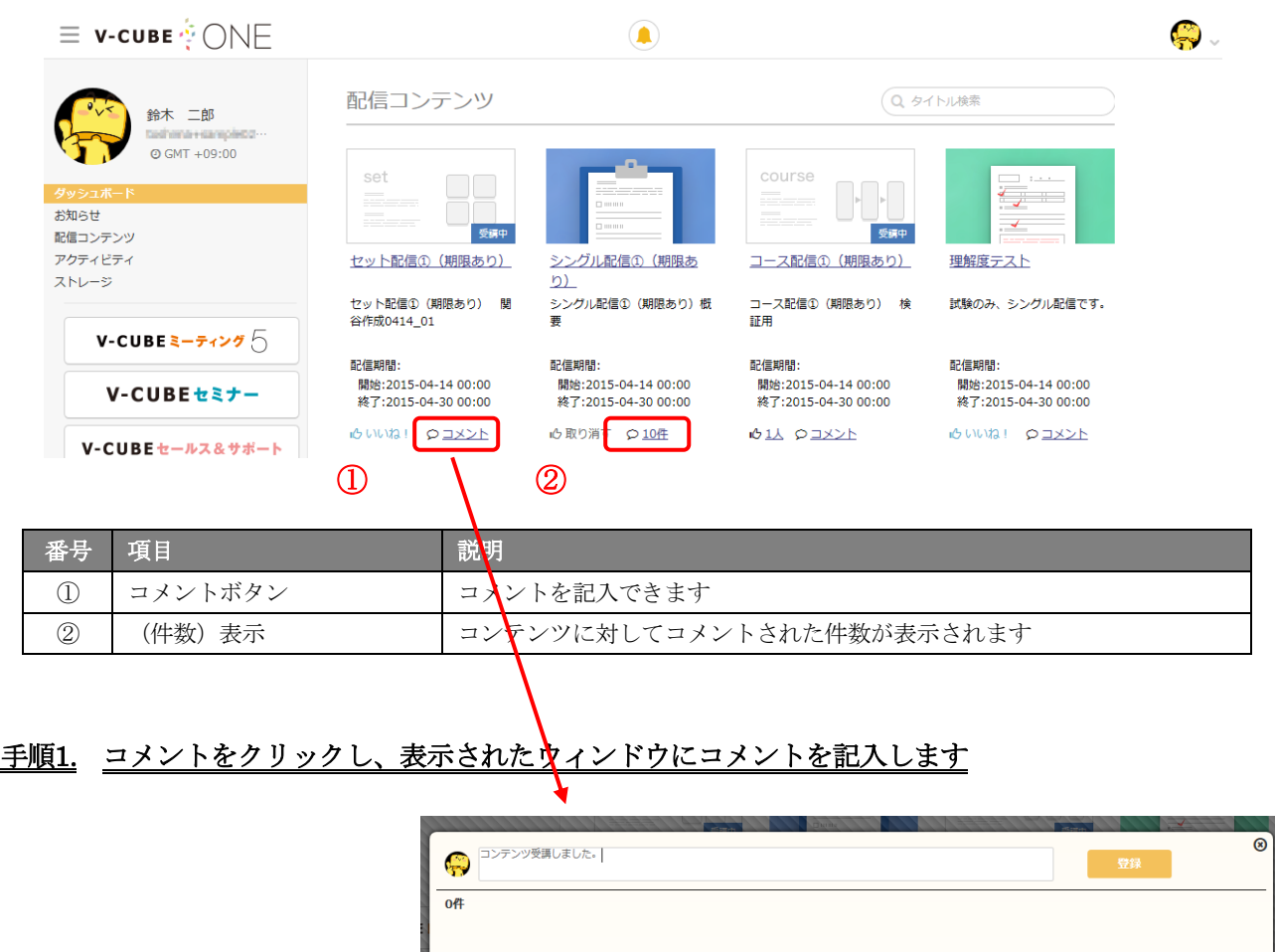

#### 手順2. 登録ボタンを押下し、コメントを登録します

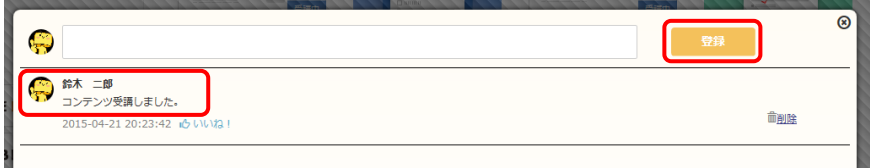

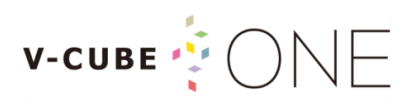

### <span id="page-33-0"></span>8.7 配信コンテンツ内の試験を受け、採点結果を確認する

配信されたコンテンツ内に試験の配信アイテムがあった場合、試験結果を確認することができます。

#### 手順1. 配信されたコンテンツ内の試験アイテムの「参加」ボタンをクリックします

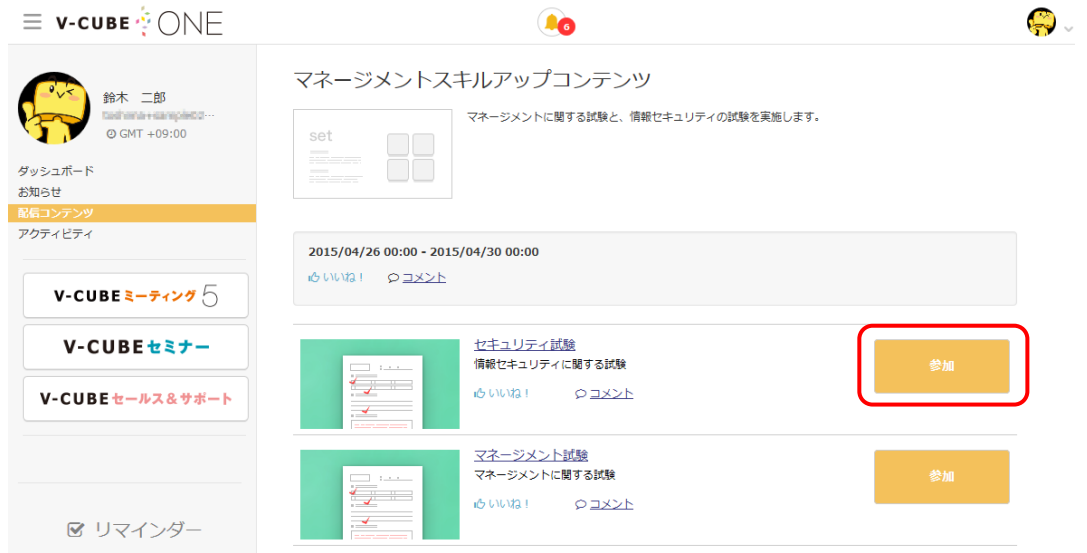

#### 手順2. 試験の開始画面の「開始」ボタンをクリックし、画面に沿って試験を受講します

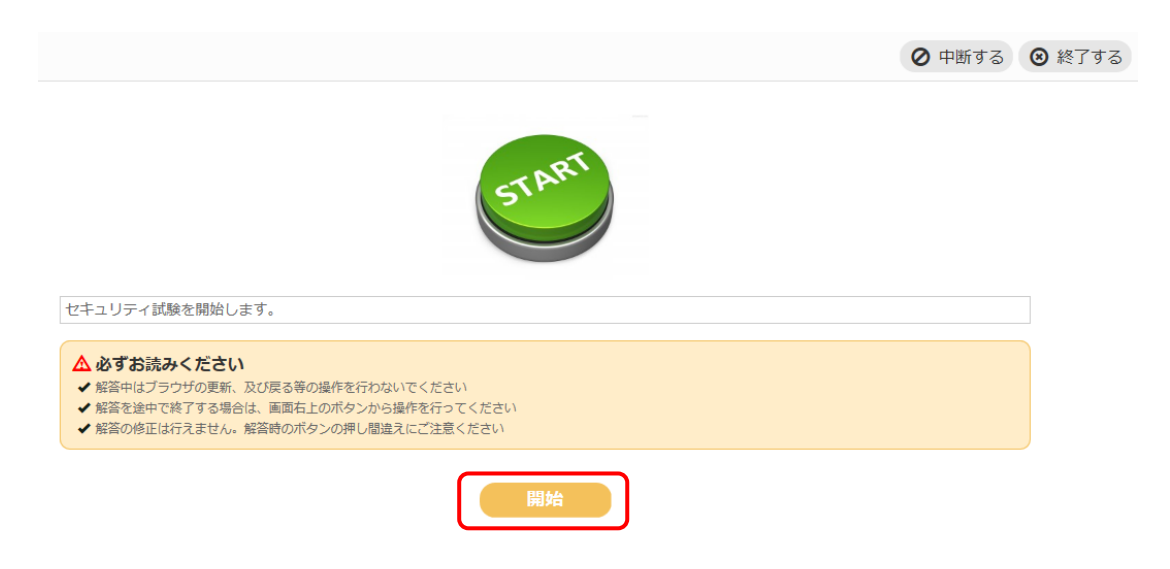

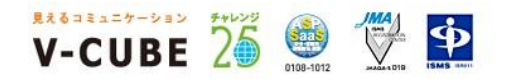

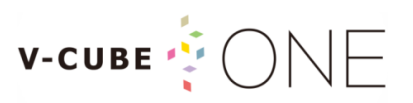

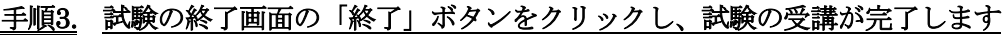

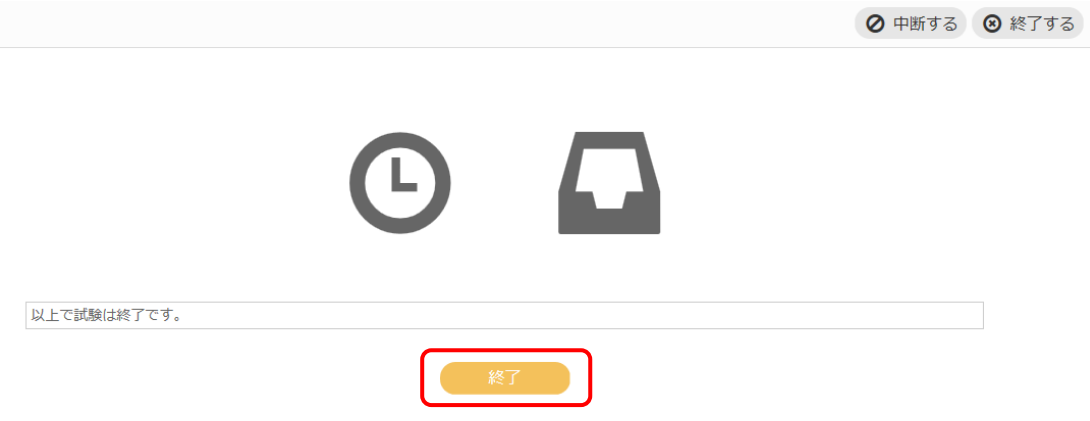

### 手順4. 受講が完了した配信コンテンツ内の試験アイテムの「参加」ボタンをクリックします

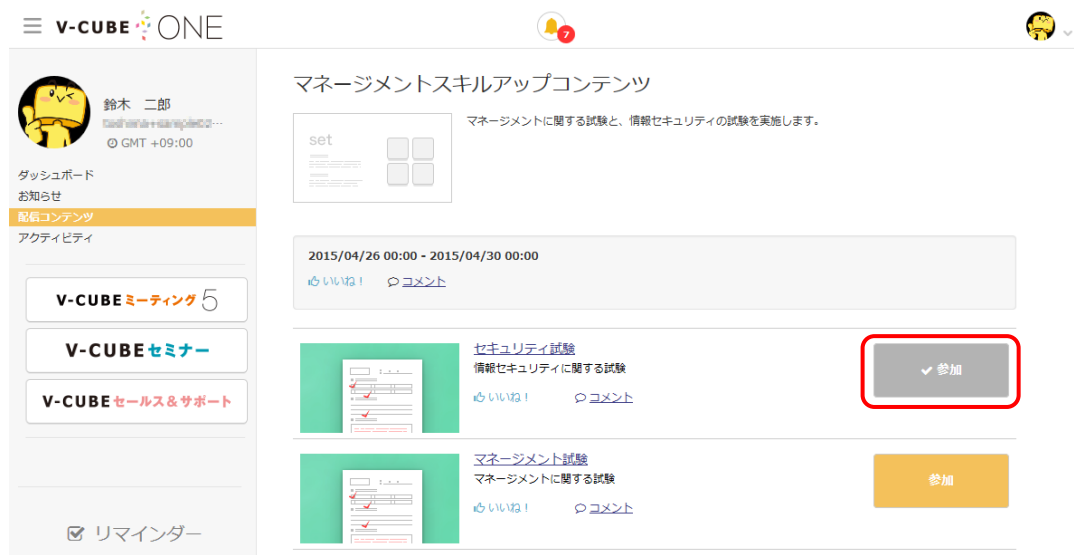

#### 手順5. 「試験結果を見る」ボタンをクリックします

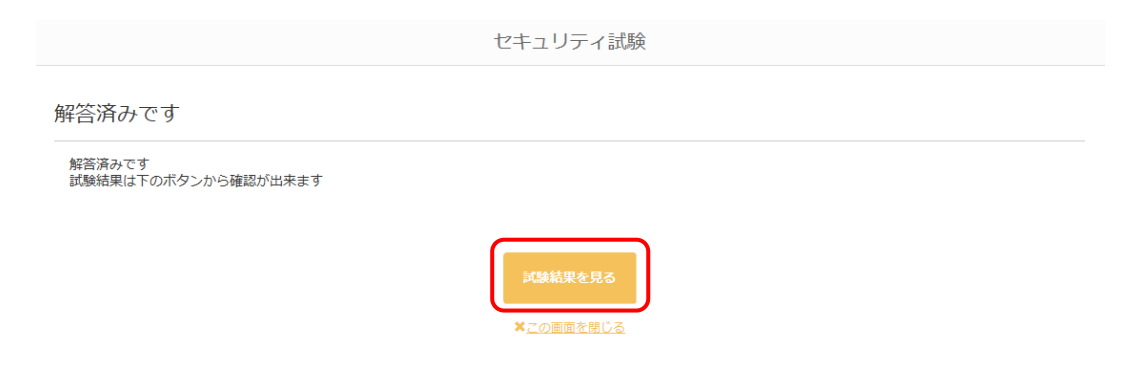

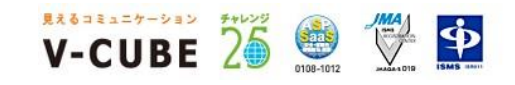

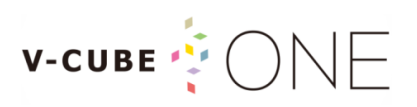

#### 手順6. 受講結果画面が表示され、解答日時や採点結果が確認できます

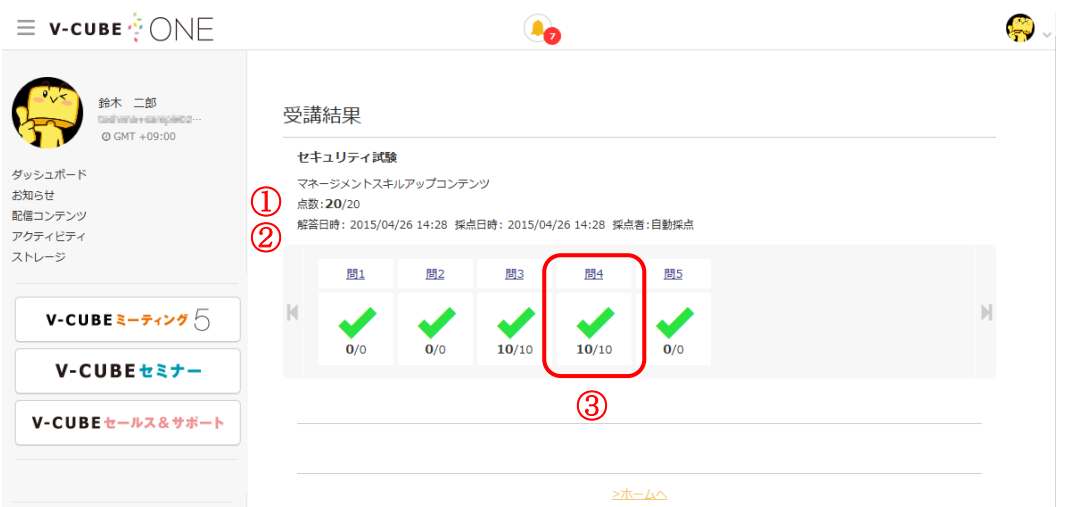

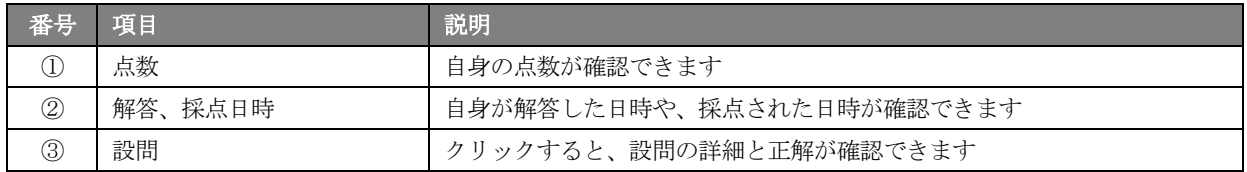

設問のリンクをクリックし、設問の詳細や解答が確認できます。

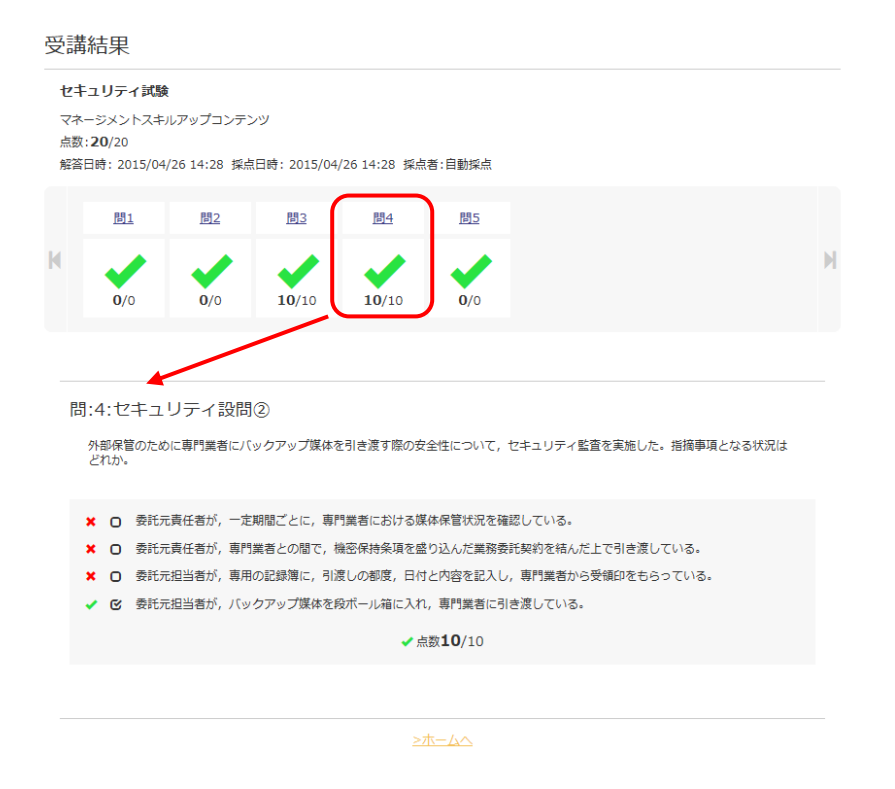

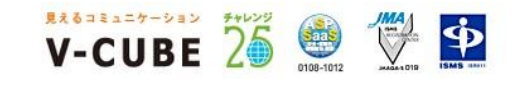

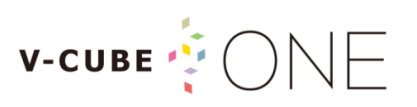

### <span id="page-36-0"></span>9 お知らせを確認する

V-CUBE One からのお知らせ通知がある場合、画面上部のお知らせアイコンに件数が表示されます。

### <span id="page-36-1"></span>9.1 通知されたお知らせを確認する

#### 手順1. お知らせアイコンをクリックします

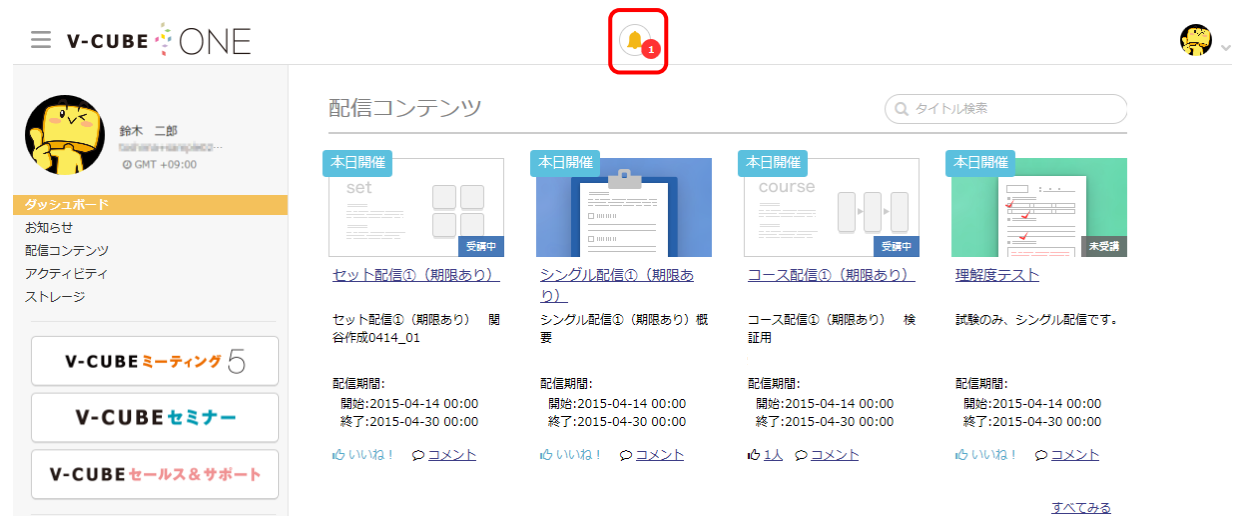

#### お知らせ情報の新着 5 件の詳細が確認できます。

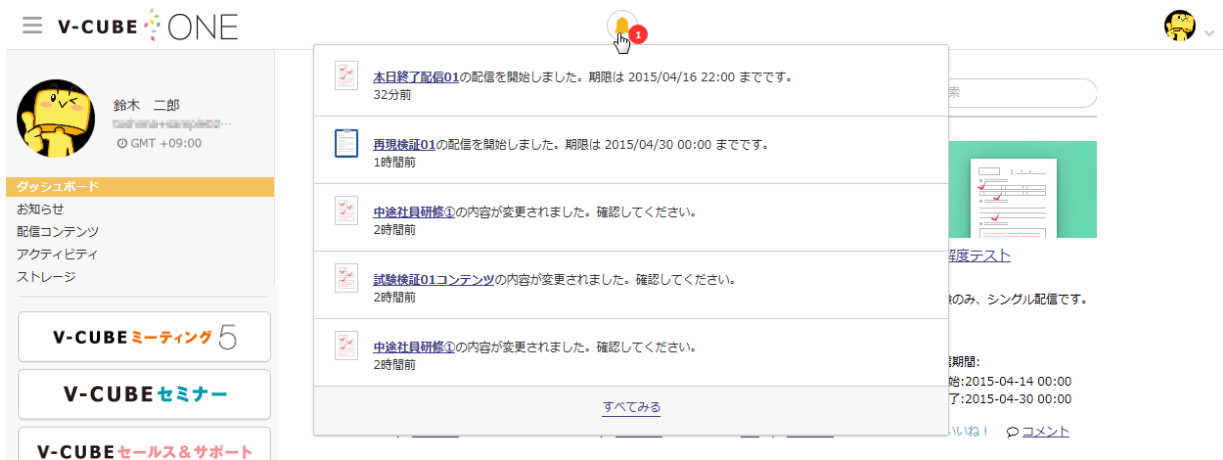

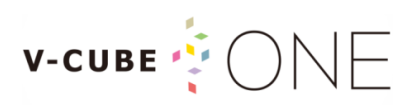

### <span id="page-37-0"></span>9.2 お知らせ一覧を確認する

#### 手順1. お知らせアイコンの「すべてみる」、またはサイドメニューの「お知らせ」をクリックします

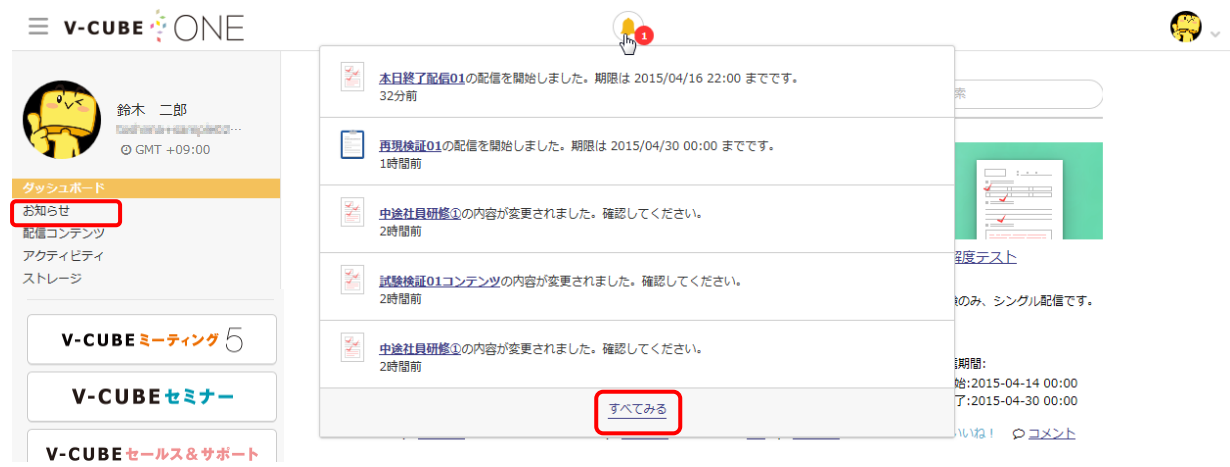

#### お知らせ一覧画面に遷移します。

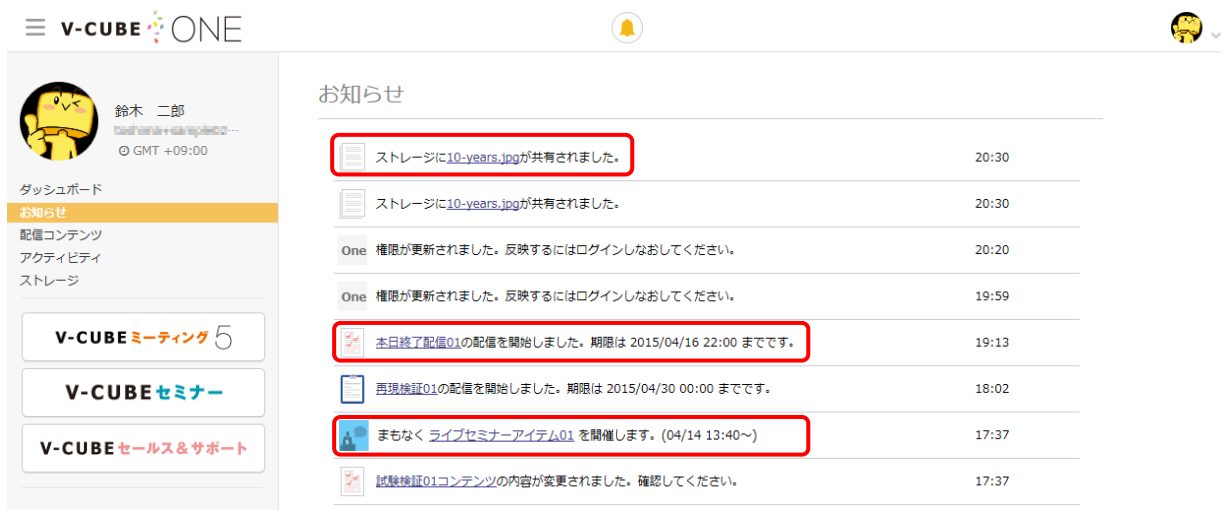

リンク部分から該当ページへ遷移することができます。

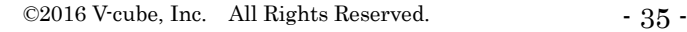

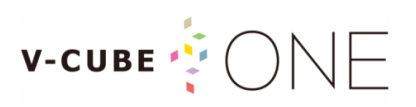

通知されるお知らせには、以下の項目があります。

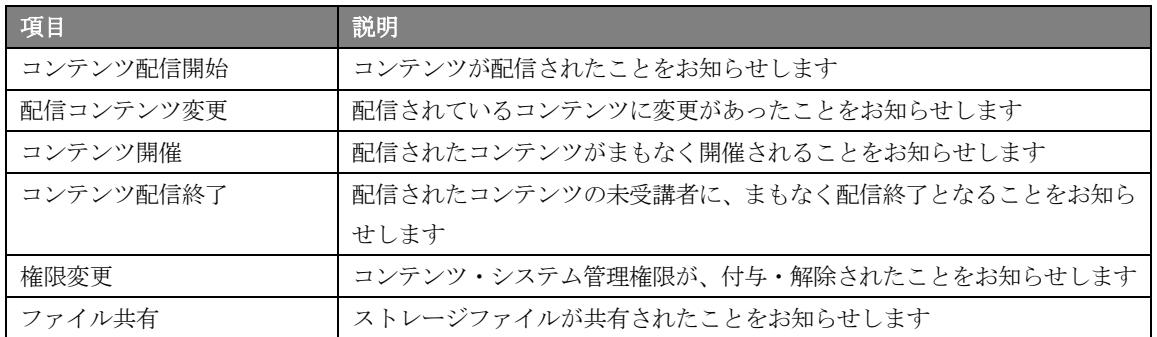

### <span id="page-38-0"></span>9.3 メールで通知されたお知らせを確認する

メールにて通知されるお知らせには、以下の項目があります。

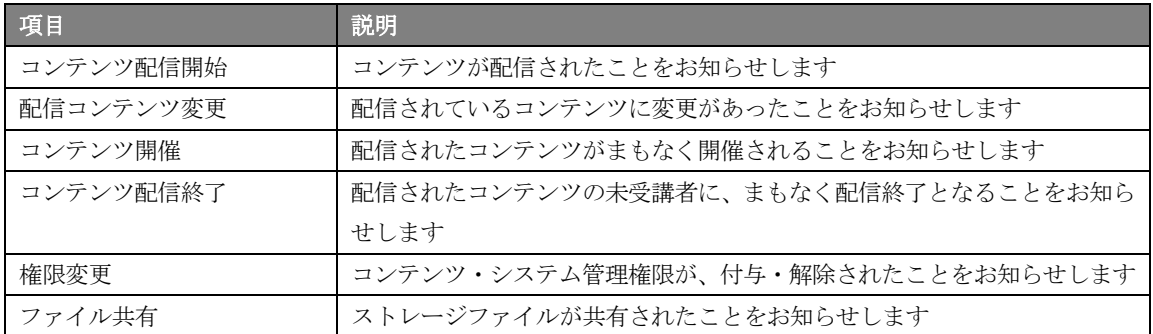

※管理者によって、各種メール通知が無効に設定されている場合があります。

メールサンプル(ファイル共有通知)

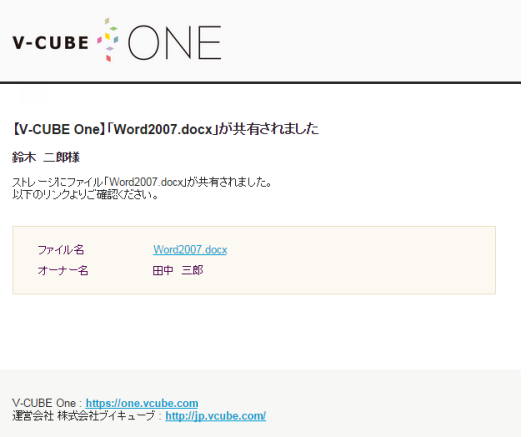

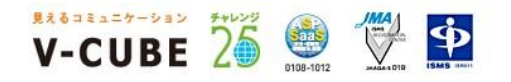

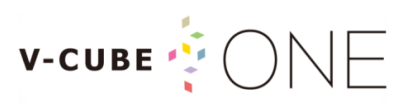

### <span id="page-39-0"></span>10 リマインダーを確認する

配信されたコンテンツを未受講だった場合に、受講の締め切りをお知らせしたり、当日開催されるディス カッションやセミナーなどの開催時刻を確認できます。

### <span id="page-39-1"></span>10.1通知されたリマインダーを確認する

ダッシュボードやお知らせ、その他画面の左下に「リマインダー」が表示されます。

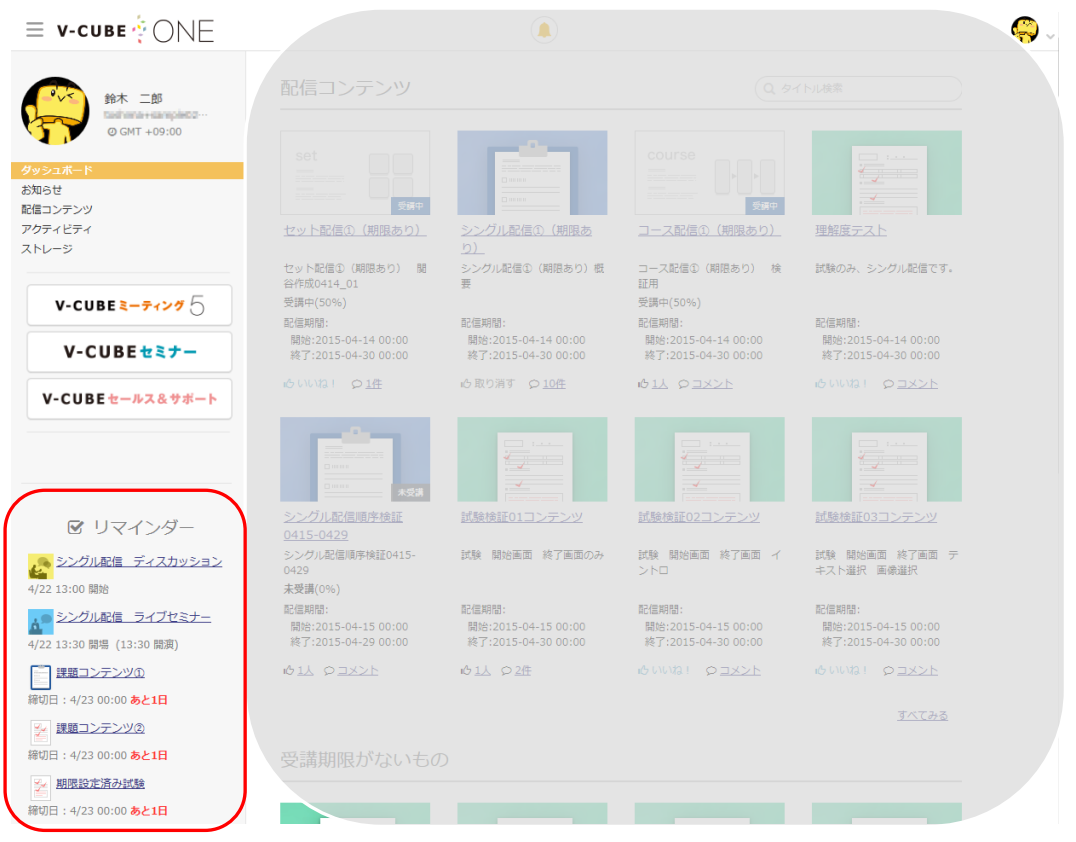

コンテンツが配信された際のお知らせや、当日開催されるディスカッションやライブセミナーの開催時刻 がリアルタイムで表示され、配信コンテンツ内の配信アイテムごとに最大 5 件表示されます。

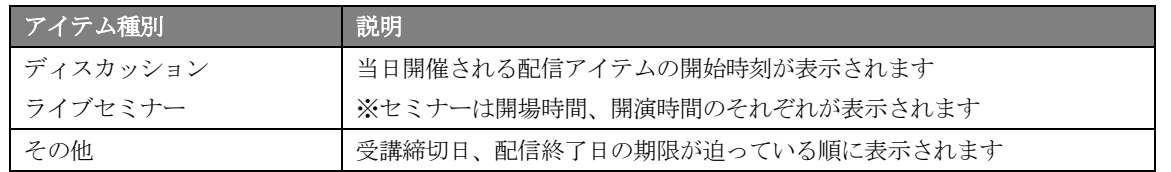

リマインダーに表示された各配信アイテムのリンクをクリックすると、該当の配信コンテンツ詳細ページ へ遷移します。

※ディスカッションやライブセミナーはそれぞれ入室時間、開場時間前には入室できません

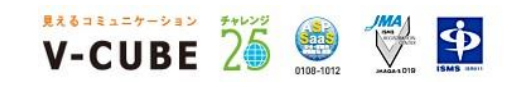

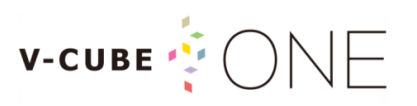

## <span id="page-40-0"></span>11 アクティビティを確認する

ユーザー自身が、受講や参加した配信コンテンツの履歴、および「いいね!」や「コメント」を行った履 歴が一覧で確認できます。

### <span id="page-40-1"></span>11.1アクティビティログを確認する

#### 手順1. サイドメニューの「アクティビティ」をクリックします

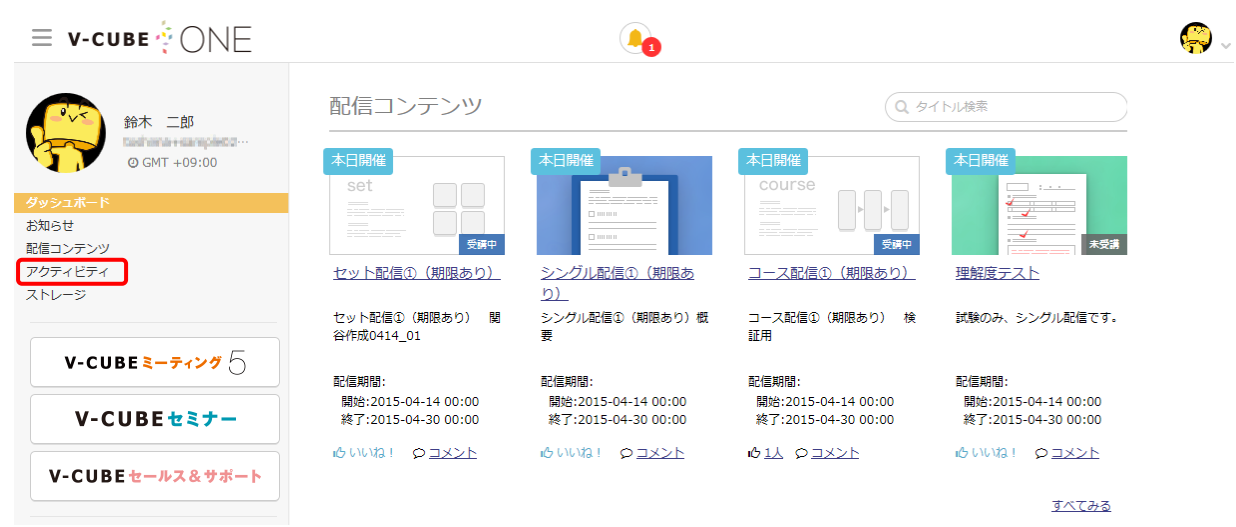

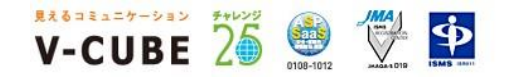

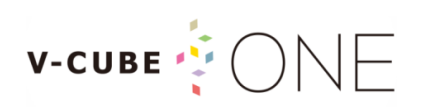

アクティビティログ一覧画面に遷移します。

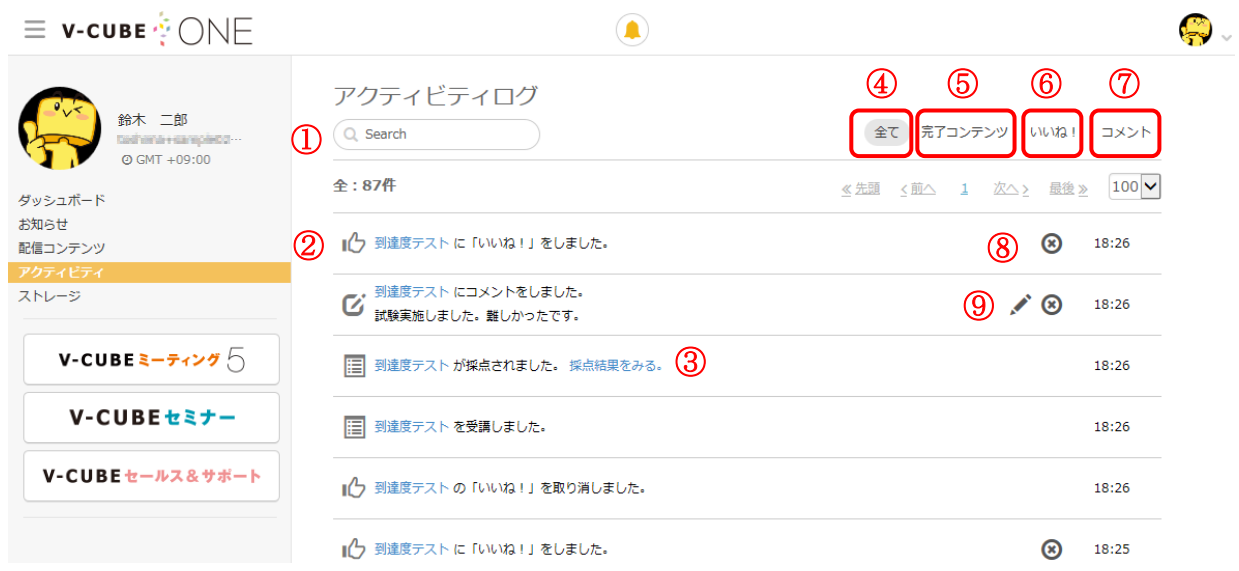

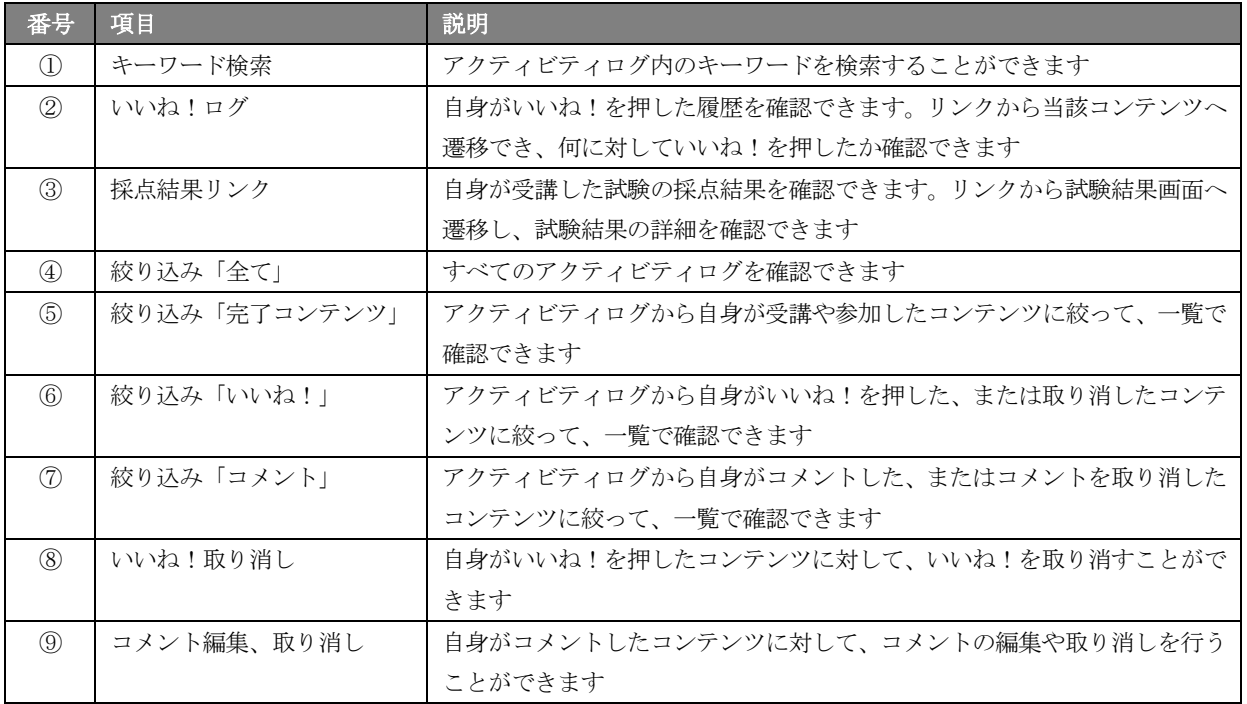

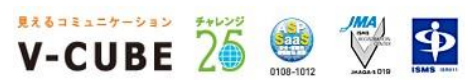

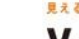

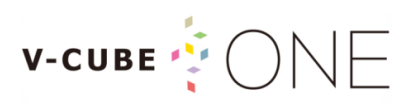

## <span id="page-42-0"></span>12 ファイルを簡単に共有する

ストレージ機能を利用して、特定のグループやユーザーへファイルを共有したり、自身の資料を保存する ことができ、また共有されたファイルをダウンロードすることもできます。

ダッシュボード下部「ストレージ表示エリア」

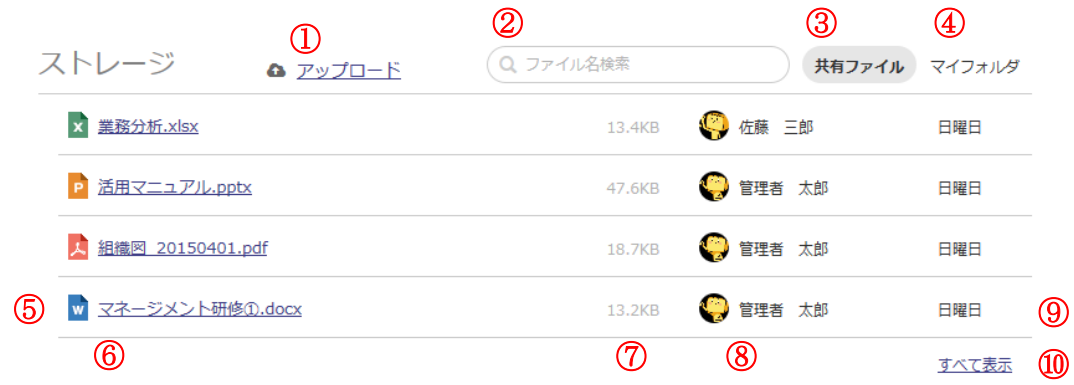

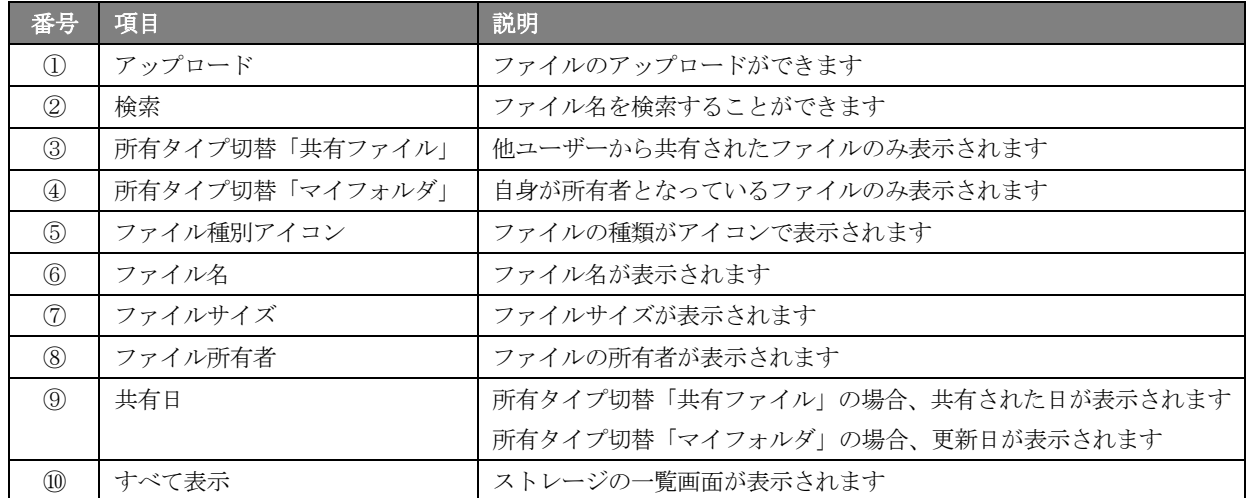

#### アップロード可能なファイル形式

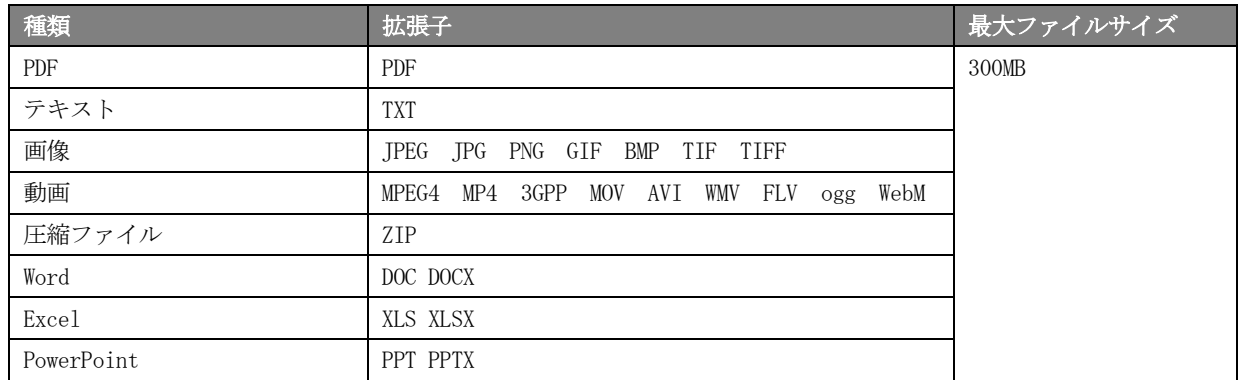

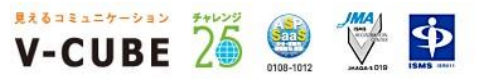

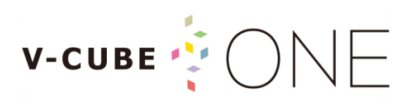

### <span id="page-43-0"></span>12.1共有されたファイルをダウンロードする

### 手順1. サイドメニューの「ストレージ」をクリックし、ストレージの一覧画面を表示します

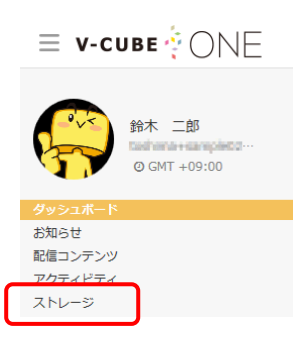

#### 手順2. ダウンロードボタンをクリックし、ファイルをダウンロードします

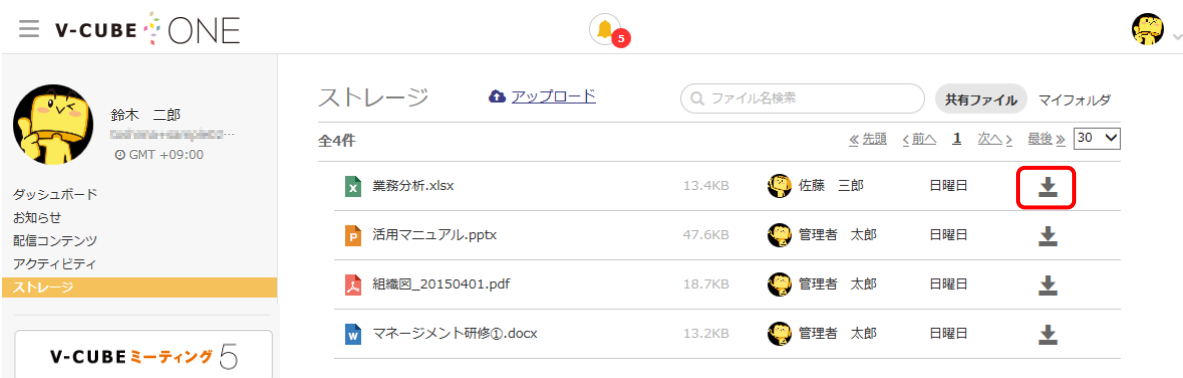

以上で、共有されたファイルのダウンロードが可能です。 ※お使いのブラウザによって、ダウンロードした保存先が異なりますのでご注意下さい。

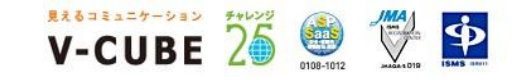

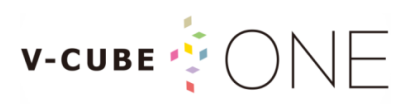

### <span id="page-44-0"></span>12.2ファイルをアップロードする

#### 子順1. ダッシュボードのストレージ表示エリアの「アップロード」をクリックします

※サイドメニュー「ストレージ」をクリックし、ストレージの一覧画面からもアップロードが可能です。

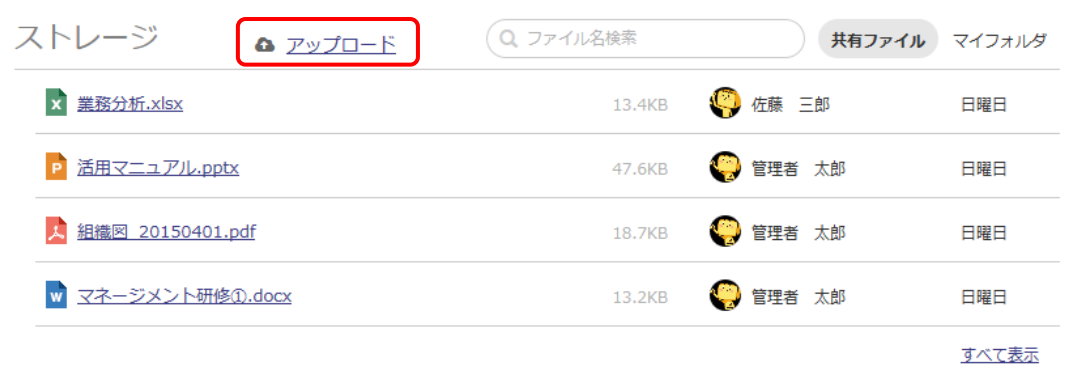

#### 手順2. 表示されたウィンドウの「ファイルを追加」をクリックし、アップロードファイルを選択します

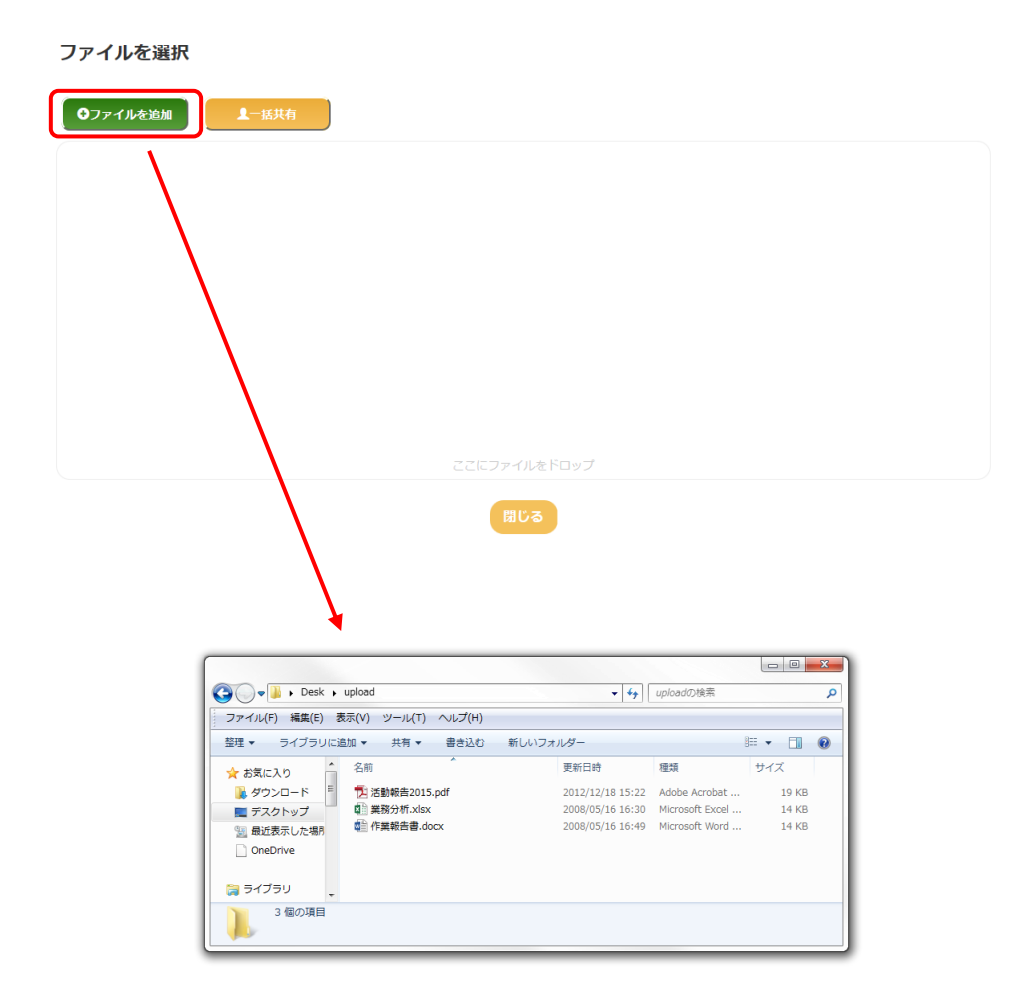

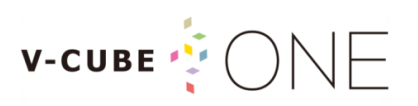

※ウィンドウの枠内にアップロードしたいファイルをドラッグアンドドロップで、アップロードすることも できます。

※Internet Explorer 8 もしくは 9 を利用している場合、この操作はできません。

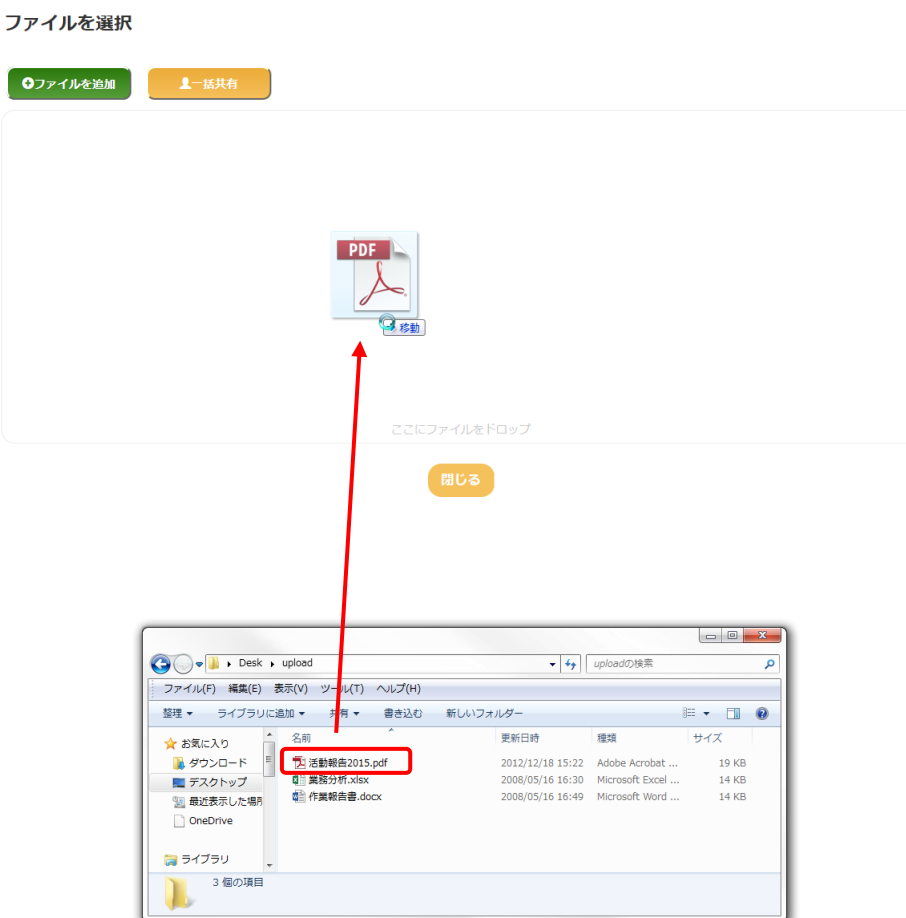

#### 手順3. 追加されたファイルの「Upload」ボタンをクリックします

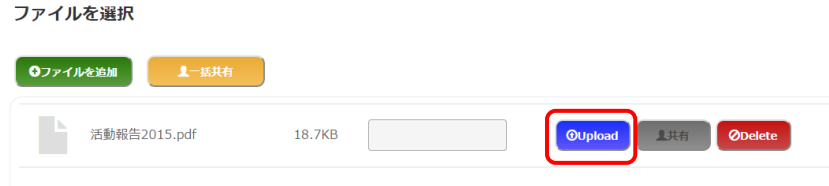

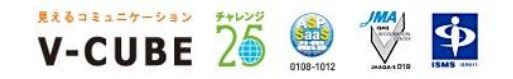

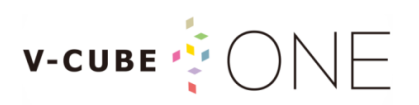

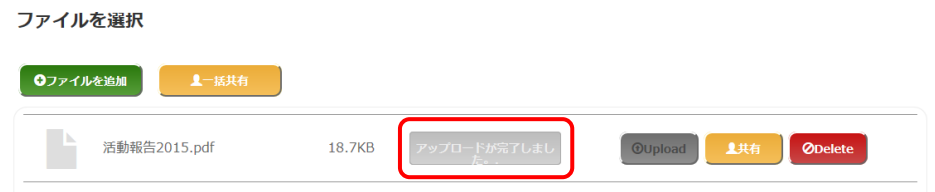

アップロードされたファイルは、ストレージの一覧画面から所有タイプ切替を「マイフォルダ」に切り替 えて確認できます。

※ダッシュボードのストレージ表示エリアからも確認が可能です。

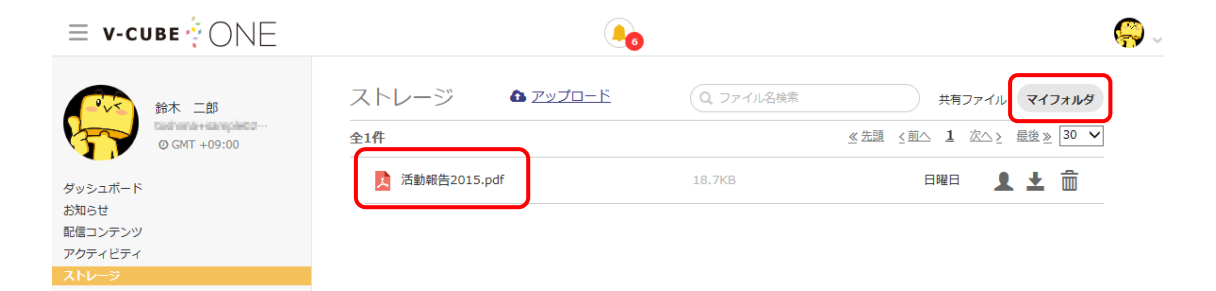

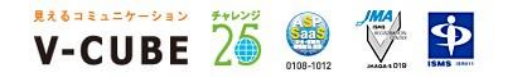

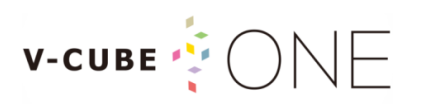

### <span id="page-47-0"></span>12.3アップロードしたファイルを共有する

自身がアップロードしたファイルは、共有設定を行うことで特定のグループやユーザーへファイルの 共有を行うことができます。

※共有設定を行っていない自身がアップロードしたファイルは、自身とストレージ管理権限を持った管理者以外に閲覧するこ とができません。

#### 手順1. ストレージの一覧画面から所有タイプ切替を「マイフォルダ」に切り替え、自身がアップロード したファイルを確認します

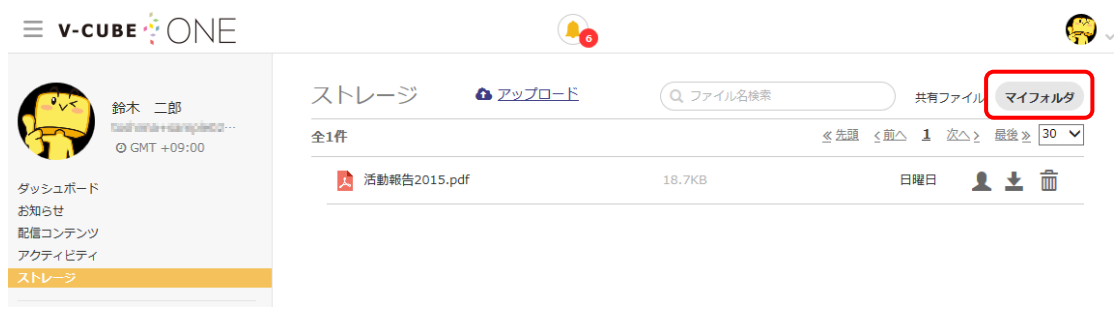

### <u>手順2. 「共有」ボタン ▲ をクリックし、フ</u>ァイルの共有設定を行います

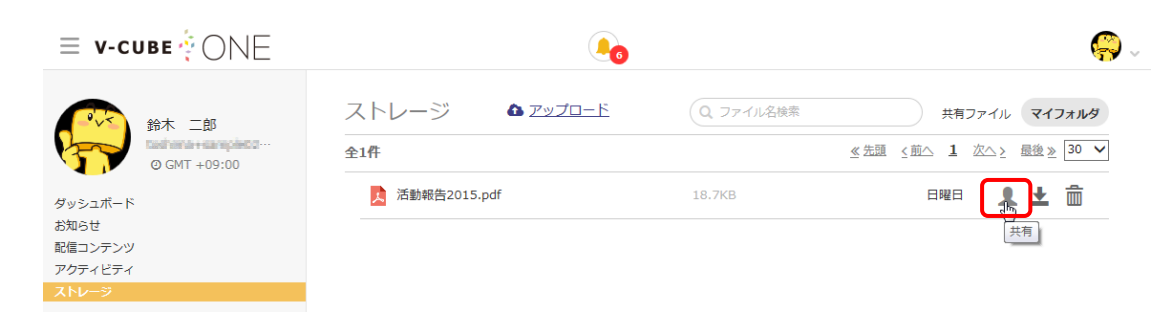

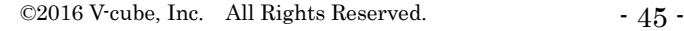

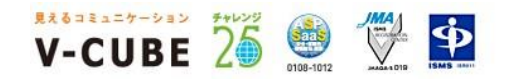

# **V-CUBE**  $\bullet$   $\bullet$   $\circ$   $\circ$

#### 手順3. 共有先設定ウィンドウが表示され、対象とするファイルの共有先を設定します

※システム管理者にて許可されたグループ及び、グループのメンバーへの共有が可能です。

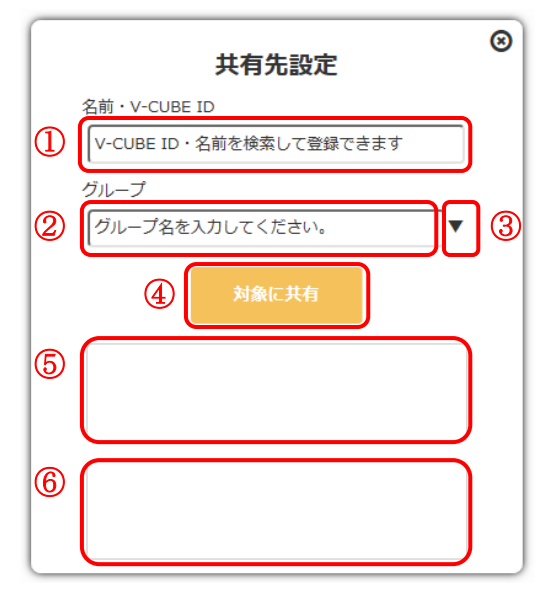

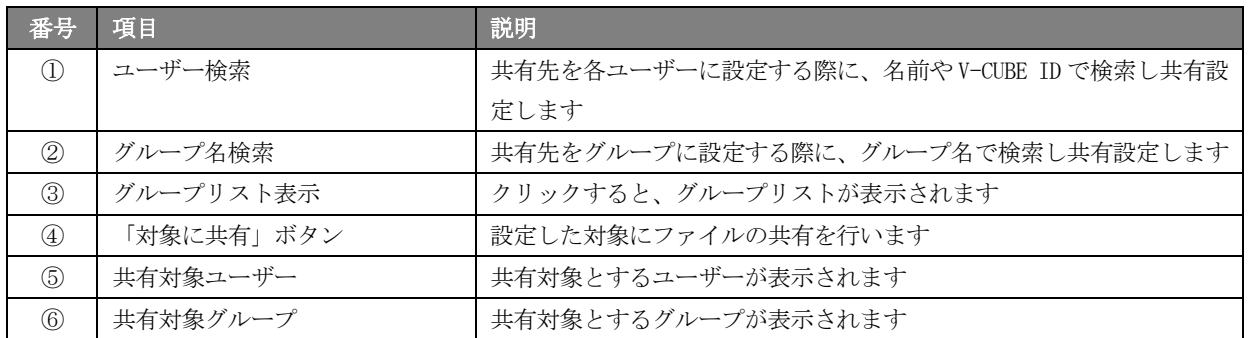

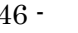

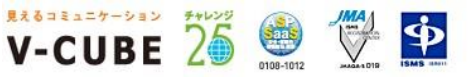

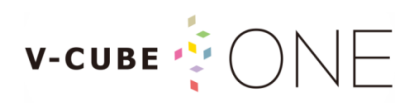

#### 手順4. 「対象に共有」ボタンをクリックし、ファイルの共有を行います

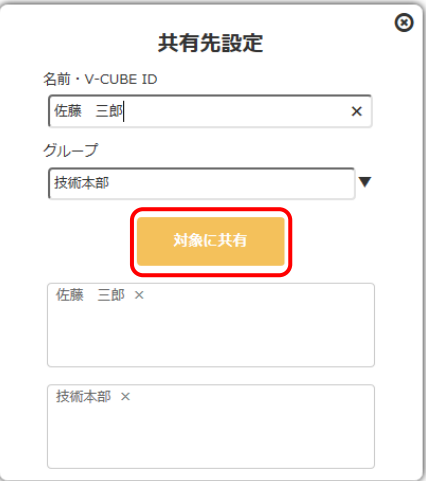

設定した対象にファイルが共有されます。

※別ユーザーから見ると、ファイルが共有されていることが確認できます。

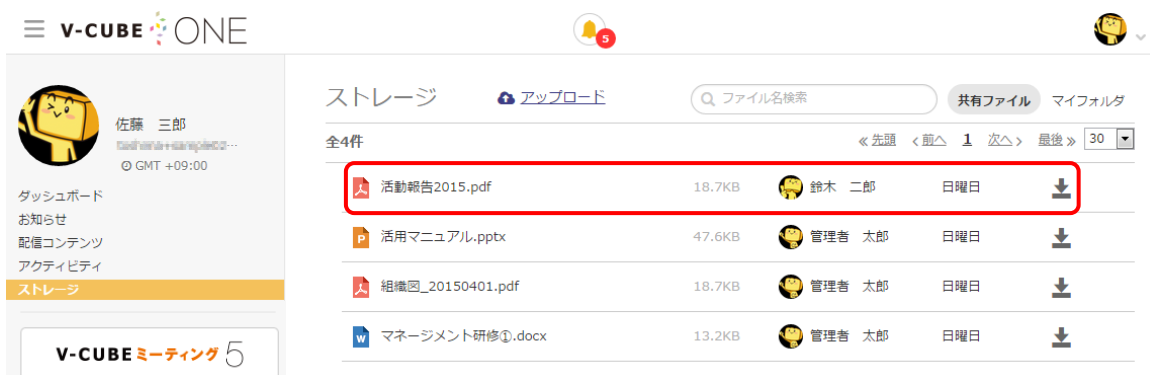

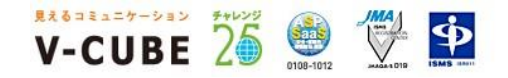

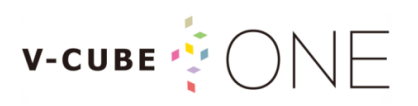

### <span id="page-50-0"></span>12.4アップロードしたファイルを削除する

自身がアップロードしたファイルは、削除することができます。

#### 手順1. ストレージの一覧画面から所有タイプ切替を「マイフォルダ」に切り替え、自身がアップロード したファイルを確認します

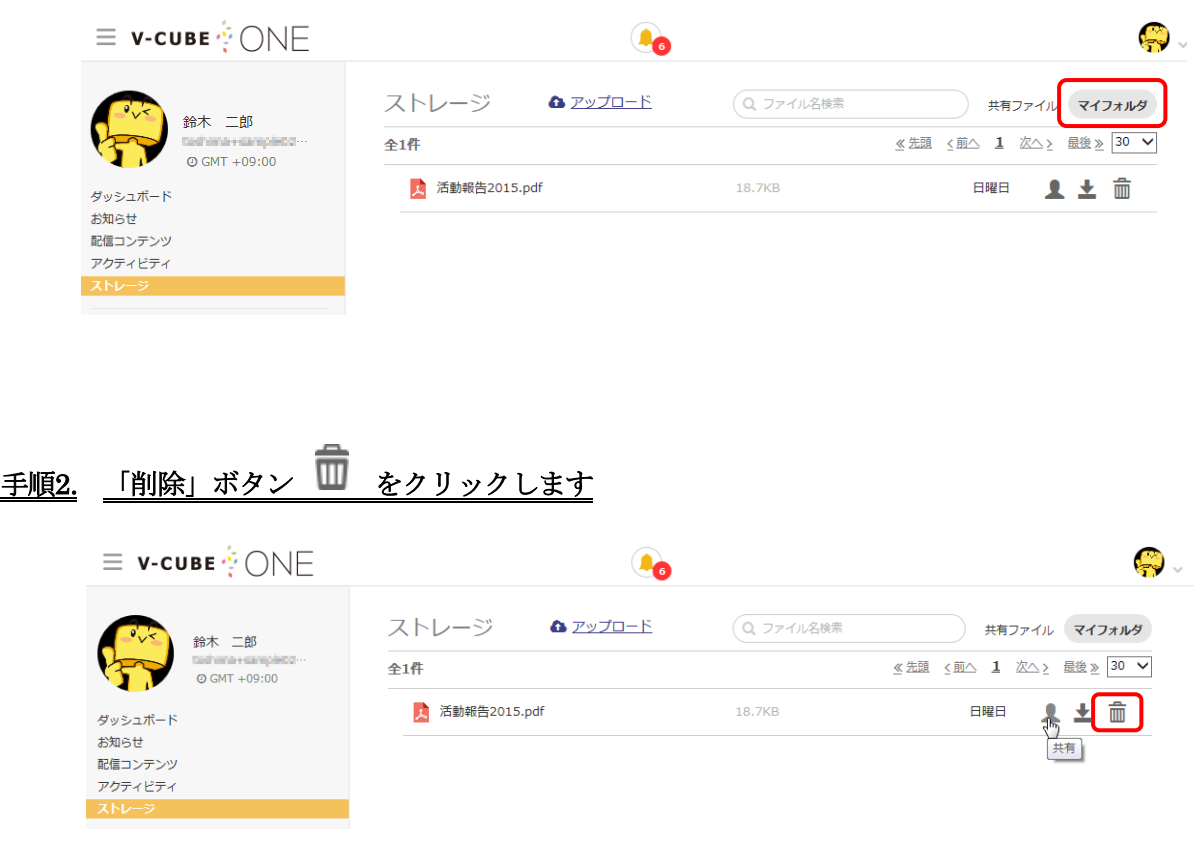

#### 手順1. 確認ウィンドウの「削除」をクリックします

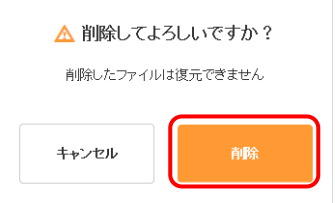

マイフォルダから削除され、共有している場合も削除されます。

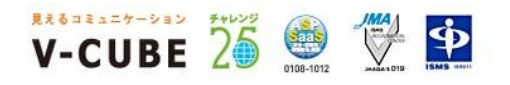